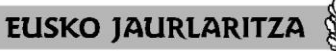

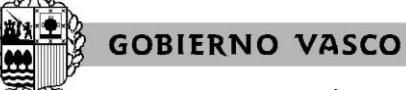

**DEPARTAMENTO DE EDUCACIÓN** Viceconsejería de Administración y Servicios *Dirección de Gestión de Personal*

#### **HEZKUNTZA SAILA**

Administrazio eta Zerbitzuen Sailburuordetza *Langileak Kudeatzeko Zuzendaritza*

# **ADJUDICACIÓN DE COMIENZO DE CURSO 2021-2022**

**Personal funcionario de carrera del cuerpo de Maestros y Maestras Personal docente laboral fijo en Infantil y Primaria**

# **Manual de la aplicación informática**

Vitoria-Gasteiz, 2021-2022

**DEPARTAMENTO DE EDUCACIÓN** Viceconsejería de Administración y Servicios *Dirección de Gestión de Personal*

**HEZKUNTZA SAILA** Administrazio eta Zerbitzuen Sailburuordetza *Langileak Kudeatzeko Zuzendaritza*

**EUSKO JAURLARITZA** 

**0. ÍNDICE**

Apartado Página I Equipo necesario para realizar la solicitud 3 II Cómo acceder a la aplicación 4 III Servicio de recuperación de contraseñas 6 IV Pantalla general de inicio 8 V Relación de puestos de trabajo 9 VI Alta de la solicitud / Pantalla de datos personales y de participación 11 VII Opción de centro de referencia 14 VIII Renuncia a los ámbitos de adjudicación 16 IX Pantallas de introducción de peticiones 18 X Cómo hacer una petición 21 XI Cómo rellenar una petición concreta 22 XII Cómo rellenar una petición genérica 24 XIII Cómo eliminar una petición 26 XIV Cómo modificar una petición 27 XV Cómo intercalar una petición 29 XVI Cómo imprimir la solicitud 31 XVII Cómo salir de la solicitud 33 XVIII Carácter de la solicitud mientras está abierto el plazo y no se ha dado el visto bueno 34 XIX Visto bueno 35 XX Carácter de la solicitud después del visto bueno o una vez finalizado el plazo 37 XXI Ficha de participación, consulta de la adjudicación y reclamaciones contra la resolución provisional 38

XXII Servicio de atención 39

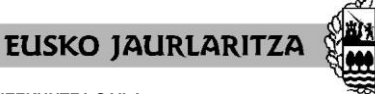

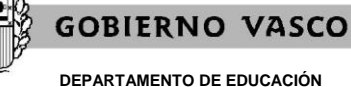

Viceconsejería de Administración y Servicios *Dirección de Gestión de Personal*

## **I. EQUIPO NECESARIO PARA REALIZAR LA SOLICITUD**

La solicitud electrónica de participación en el proceso puede cumplimentarse desde **cualquier ordenador** que disponga de **conexión a Internet**.

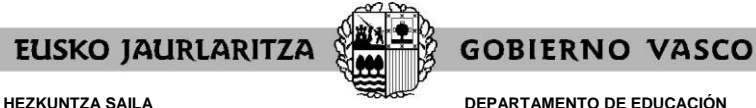

**DEPARTAMENTO DE EDUCACIÓN** Viceconsejería de Administración y Servicios *Dirección de Gestión de Personal*

## **II. CÓMO ACCEDER A LA APLICACIÓN**

Una vez conectado el ordenador a Internet, **diríjase a la dirección electrónica** [http://www.irakasle.eus.](http://www.irakasle.eus/)

En la pantalla le aparecerá un cuadro con la entrada directa a la aplicación de adjudicación de comienzo de curso, en la que deberá pulsar.

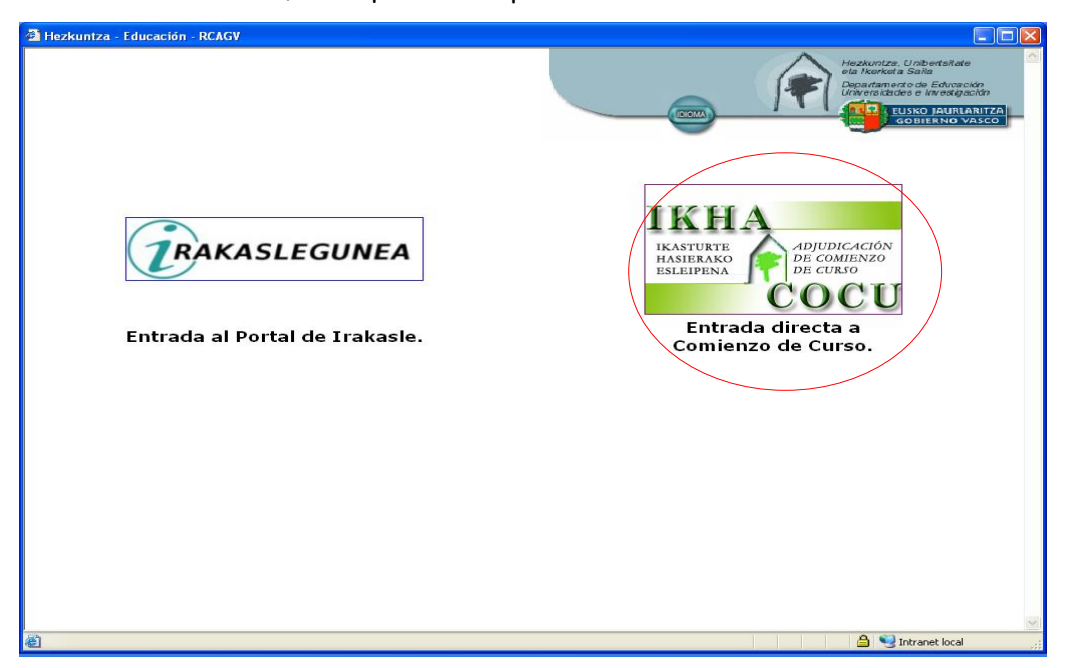

A continuación la pantalla le mostrará un cuadro denominado **"Validación de usuario"**, en el que debe introducir el usuario y la contraseña de acceso al servicio Irakasle.eus.

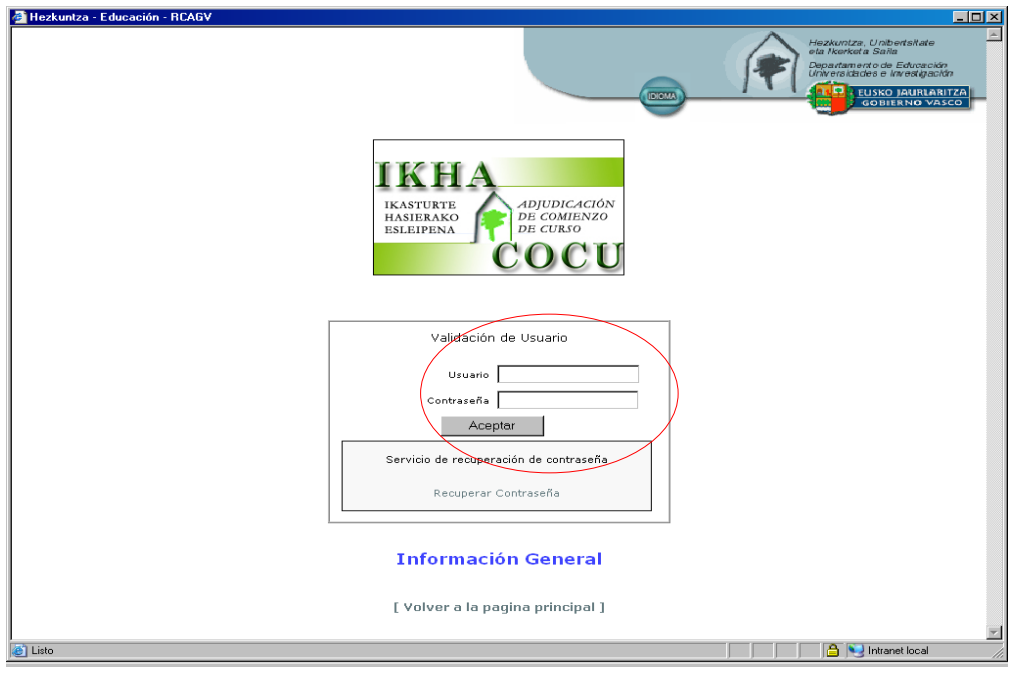

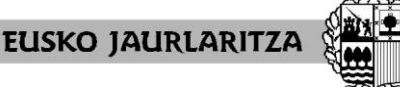

**DEPARTAMENTO DE EDUCACIÓN** Viceconsejería de Administración y Servicios *Dirección de Gestión de Personal*

**GOBIERNO VASCO** 

Esa clave de usuario y contraseña **es la misma que ya obra en su poder** y que habrá utilizado en ocasiones anteriores para otros procesos de personal como la participación en concursos de traslados.

Si ya ha entrado con anterioridad al servicio Irakasle.eus recuerde que esa contraseña no es la que en su momento le fue enviada por carta, sino la que usted introdujo la primera vez que accedió.

En el caso de que nunca haya entrado hasta el momento, podrá efectuar este primer acceso utilizando la clave de usuario y contraseña facilitada en la carta que anteriormente se le habrá enviado. El sistema le pedirá que cambie la clave; esa nueva clave será la que utilizará con posterioridad.

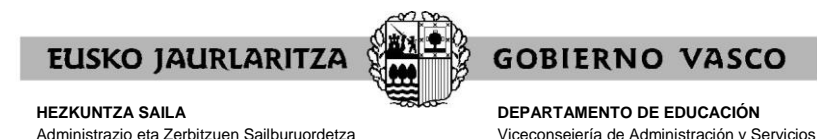

### **III. SERVICIO DE RECUPERACIÓN DE CONTRASEÑAS**

*Langileak Kudeatzeko Zuzendaritza*

No obstante lo dispuesto en el apartado anterior, **si desconoce** el usuario y contraseña que le corresponden, puede hacer uso del **servicio de recuperación de contraseña**.

*Dirección de Gestión de Personal*

Mediante este servicio, el Departamento de Educación le **facilitará una nueva contraseña** de acceso a Irakasle.eus por medio de un sms o un correo electrónico dirigido a un teléfono o cuenta de correo que usted le comunique a tal efecto.

Para ello, debe pinchar en el enlace denominado precisamente "Recuperar contraseña", situado justo debajo del cuadro de Validación de usuario.

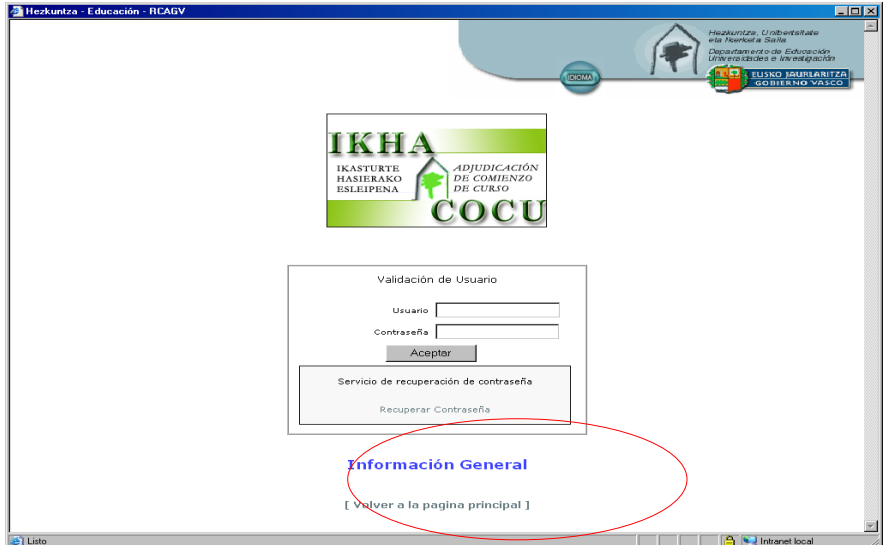

En la pantalla que aparezca una vez hecho eso, deberá introducir los siguientes datos:

- El usuario da su consentimiento para que el sistema verifique sus datos perso: Nº de Dni: Fecha Caducidad del Documento.: Calendario Por favor, se ◉ Por Correo Electrónico · ○ Por SMS .<br>Por favor, escriba lo que ve en el siguiente código de seguridad:<br>los caracteres correctamente, pulse otra vez sobre la imagen para volverla a generar) po xast  $\overline{a}$ Enviar Datos [ Volver a la página de login ] Aviso Legal Privacidad Accesibilidad<br>Teléfono del Centro de Atención al Usuario de los Centros Educativos (CAU) 945016293<br>El Horario de Atención al Usuario es de Lunes a Viernes 8:00-20:00, Sábado 9:00-14:00 Web certificada para los navegadores: Internet Explorer 6.0  $\bullet$  , Mozilla Firefoxxx 1.5 ntranet local https://www.test.hezkuntza.net/r82/r82RecuperarPasswordLogin.jsp?idioma=
- .su DNI (incluida la letra) .la fecha de caducidad de su DNI

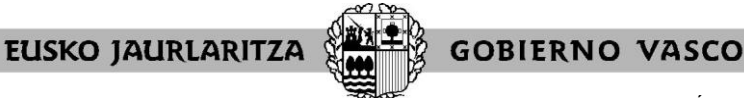

**DEPARTAMENTO DE EDUCACIÓN** Viceconsejería de Administración y Servicios *Dirección de Gestión de Personal*

Además, deberá indicar:

.la forma en la que quiere recibir la nueva clave (sms o correo electrónico)

.el teléfono móvil o cuenta de correo electrónico a la que el Departamento de Educación habrá de enviarle dicha clave.

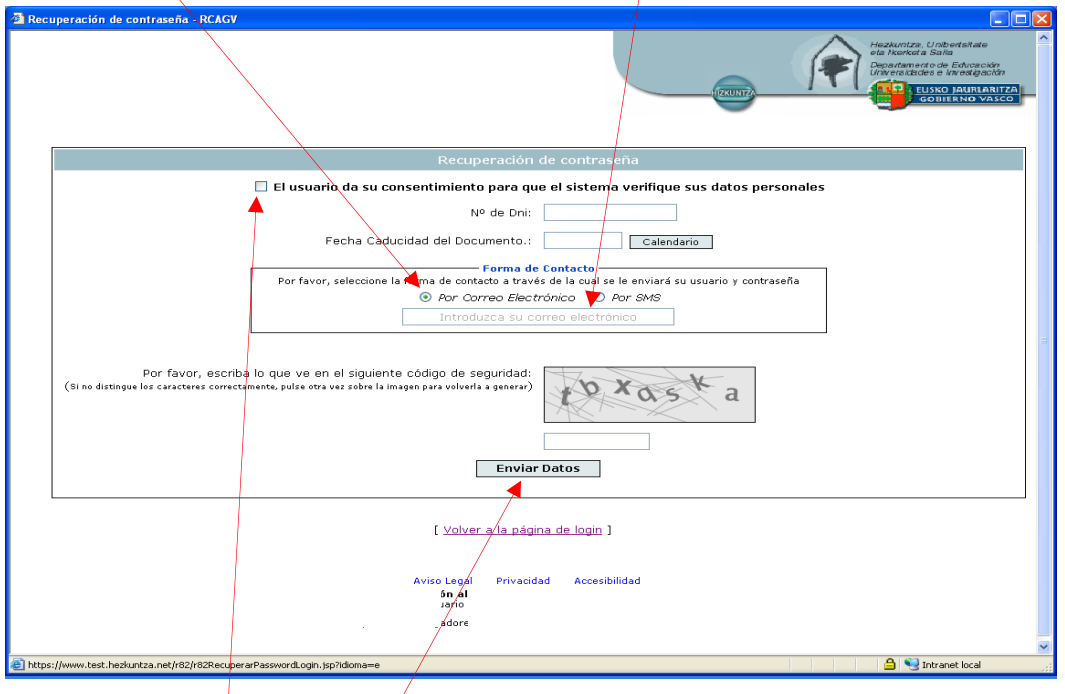

A continuación marque la casilla de consentimiento para que el sistema verifique sus datos personales.

Por último pulse "Enviar datos".

**En unos minutos recibirá la nueva clave** con la que podrá acceder al servicio.

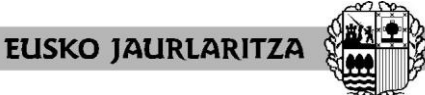

**DEPARTAMENTO DE EDUCACIÓN** Viceconsejería de Administración y Servicios *Dirección de Gestión de Personal*

**GOBIERNO VASCO** 

### **IV. PANTALLA GENERAL DE INICIO**

Cuando introduzca su usuario y contraseña, pulse "Aceptar".

Entrará directamente a la pantalla específica del procedimiento, en la que tiene tres opciones:

.dar de alta la solicitud (pulsando en el botón "Entrada a solicitud").

.consultar el listado de personas que toman parte en el proceso (pulsando en el enlace "Listado de participantes").

.consultar los puestos ofertados en el proceso (pulsando en uno de los botones  $correspondicients:$   $\mathbb{X}$ , o  $\overline{opoint}_{\text{difficiency}}$ .

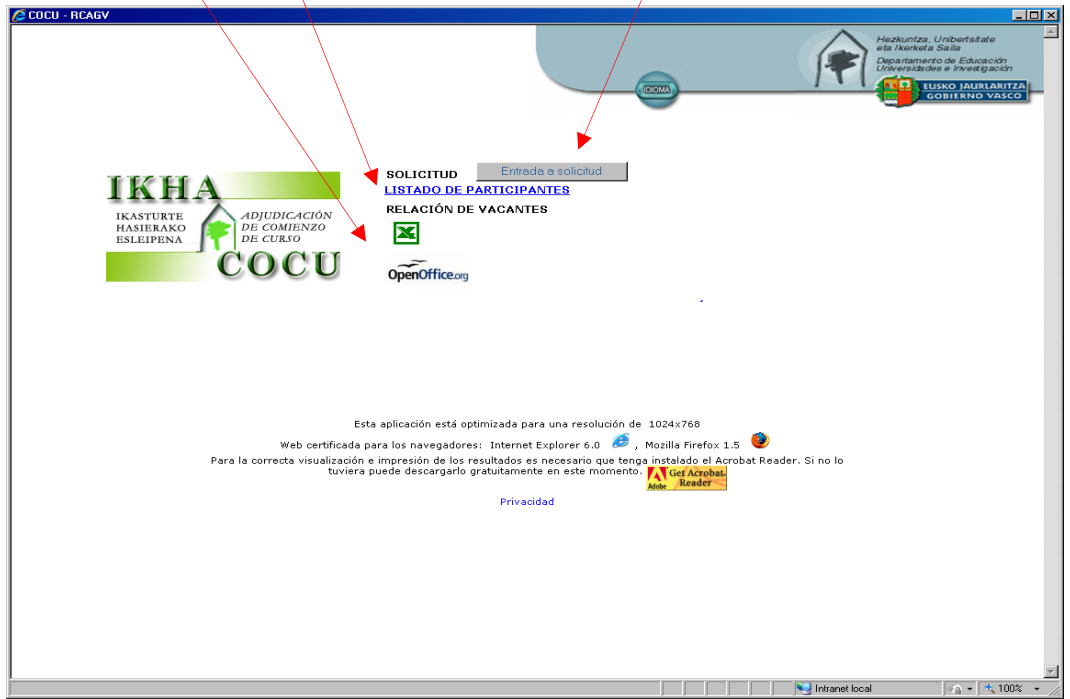

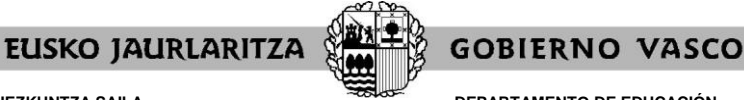

**DEPARTAMENTO DE EDUCACIÓN** Viceconsejería de Administración y Servicios *Dirección de Gestión de Personal*

## **V. RELACIÓN DE PUESTOS DE TRABAJO**

Mediante los botones situados debajo del apartado "RELACIÓN DE VACANTES" tendrá acceso a un listado que recoge **todos los puestos** que se ofertan.

Un **listado en formato EXCEL** de modo que la persona usuaria pueda ordenar los puestos a su gusto.

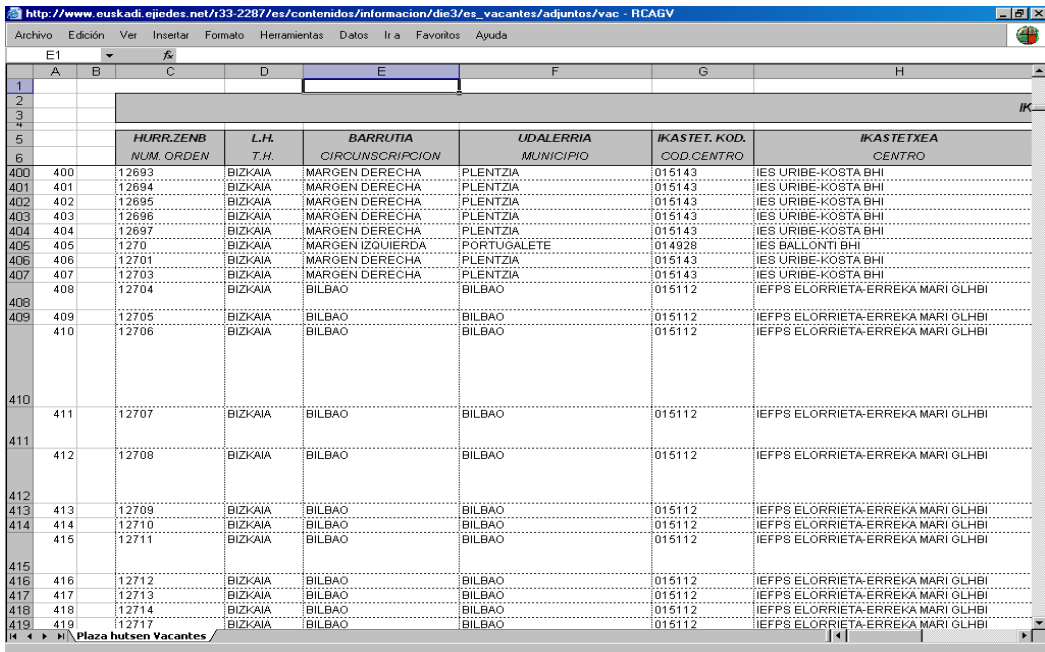

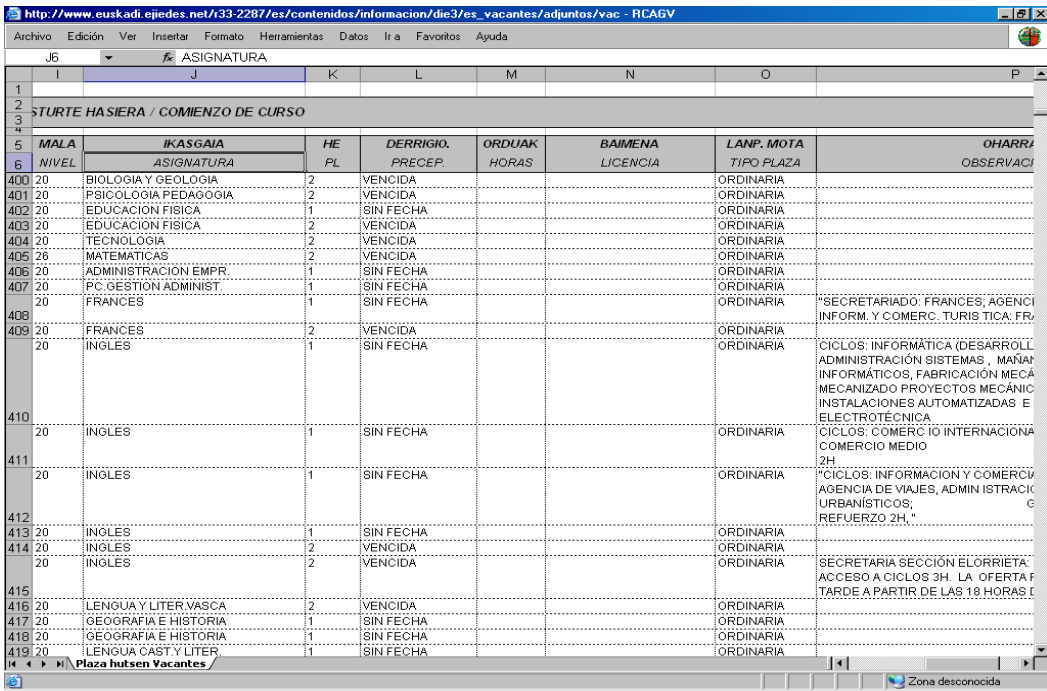

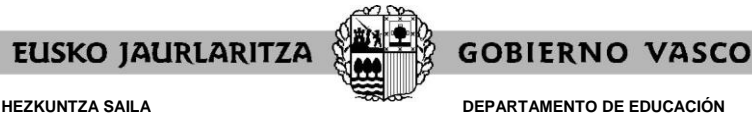

Viceconsejería de Administración y Servicios *Dirección de Gestión de Personal*

Ese mismo listado de puestos se encuentra también disponible en **formato PDF** (no permite modificación ni ordenación por la persona usuaria. Es el utilizado hasta ahora en las adjudicaciones de comienzo de curso). La administración educativa facilitará dos ordenaciones diferentes del listado en este formato:

- .por especialidad, nivel, perfil lingüístico, fecha de preceptividad, Territorio Histórico, Circunscripción, Municipio, Código de centro
- .por Territorio Histórico, Circunscripción, Municipio, Código de centro, especialidad, nivel, perfil lingüístico, fecha de preceptividad

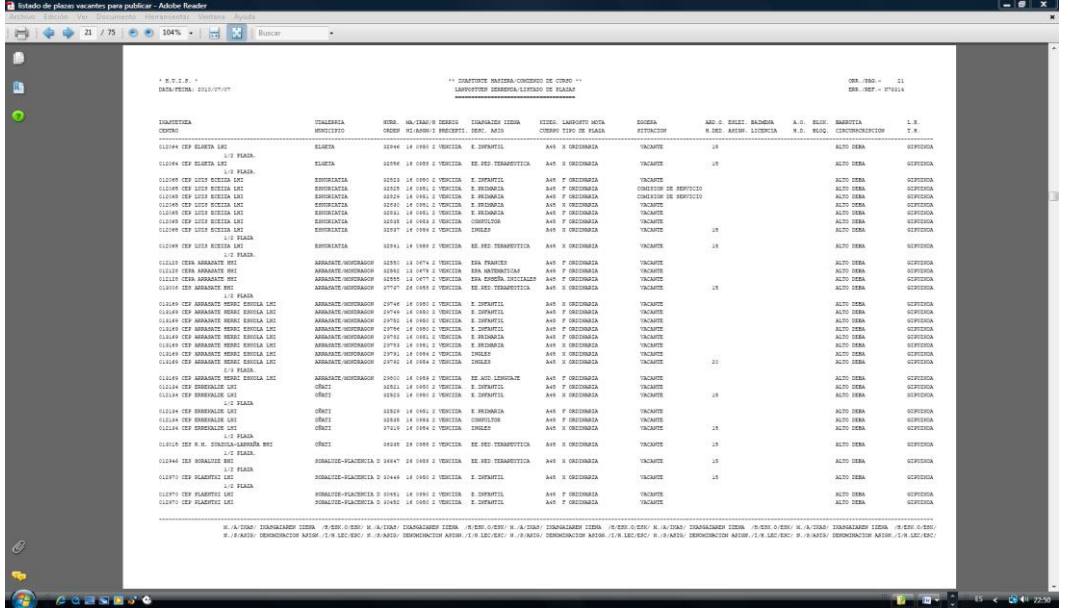

Podrá encontrar el listado en formato PDF en el Tablón de anuncios de la adjudicación de comienzo de curso, en la página Web [http://www.euskadi.eus/gobierno-vasco/departamento](http://www.euskadi.eus/gobierno-vasco/departamento-educacion/)[educacion/](http://www.euskadi.eus/gobierno-vasco/departamento-educacion/)

En los listados en excell aparecerán las características definitorias de los puestos. Aquéllos que hayan sido calificados como de características especiales vendrán señalados en la última columna.

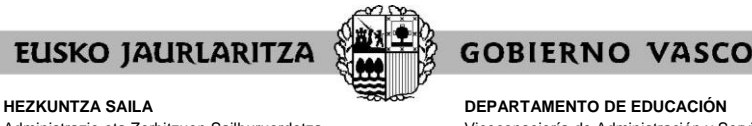

Viceconsejería de Administración y Servicios *Dirección de Gestión de Personal*

### **VI. ALTA DE LA SOLICITUD / PANTALLA DE DATOS PERSONALES Y DE PARTICIPACIÓN**

Cuando pulse el botón "ENTRADA A SOLICITUD" de la pantalla específica del procedimiento, dará de alta la solicitud, y el sistema le mostrará una pantalla como la siguiente:

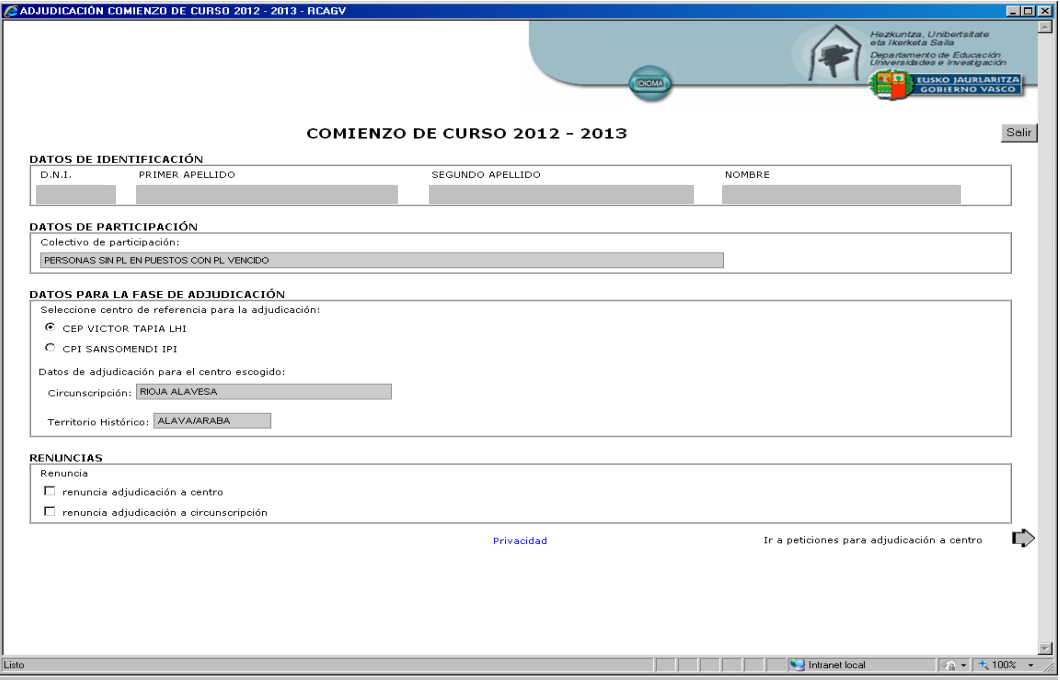

En esa pantalla aparecen varios grupos de datos y opciones:

#### **A) DATOS INFORMATIVOS**

En general, esta pantalla recoge dos tipos de datos, de manera informativa:

#### .**datos de identificación**

.DNI

.nombre y apellidos

.**datos de participación**

Únicamente se recoge el colectivo de participación. Recuerde que puede ser uno de los siguientes:

- a) Personas que por transformación de sus puestos de trabajo tienen destino definitivo en puestos de perfil vencido y no lo han acreditado.
- b) Personas cuyo puesto de trabajo de destino definitivo no dispone de horas suficientes para el curso a que se refiere el proceso de adjudicación.
- d) Personas a las que expresamente se les ha suprimido su destino definitivo.
- e) Personas que han perdido su destino definitivo por ejecución de sentencia judicial.
- f) Personas a quienes se ha concedido una comisión de servicios con ocasión de vacante.
- g) Otras personas en expectativa de destino, o con destino provisional.

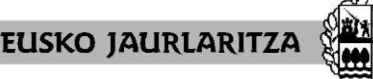

**DEPARTAMENTO DE EDUCACIÓN** Viceconsejería de Administración y Servicios *Dirección de Gestión de Personal*

**GOBIERNO VASCO** 

#### **B) DATOS DE PARTICIPACIÓN**

El siguiente bloque de datos se refiere a los ámbitos de adjudicación en que cada participante puede tomar parte. Así,

- .**centro de referencia**: pueden tener esta referencia las personas de cualquier colectivo, siempre que cumplan las condiciones para ello.
- .**localidad**: pueden tener esta referencia las personas del colectivo g) que perdieron un destino definitivo anterior por haber estado adscritas a puestos de trabajo en el exterior.
- .**circunscripción escolar**: pueden tener esta referencia las personas de los colectivos a), b) y d).

.**territorio histórico**: pueden tener esta referencia las personas de cualquier colectivo.

La regulación del procedimiento establece los criterios para asignar las referencias concretas. En general, todas ellas parten del propio centro de referencia.

Esta parte de la solicitud permite **elegir centro de referencia** a las personas que disponen de esa opción. El siguiente apartado de este manual indica cómo hacerlo.

#### **C) RENUNCIAS**

Además, y únicamente para aquellas personas que cumplan los requisitos establecidos en la normativa, esta pantalla muestra las casillas que deberán marcar de manera expresa si desean ejercitar las siguientes renuncias:

.**renuncia a adjudicación a centro**. .**renuncia a adjudicación a localidad. .renuncia a adjudicación en circunscripción.**

El funcionamiento de esas casillas se explica en el siguiente apartado de este manual.

#### **D) PARA SALIR DE LA SOLICITUD**

En la parte superior derecha de esta pantalla observará un botón para "**Salir**" de la solicitud. Si lo pulsa en este momento, la solicitud ya habrá sido dada de alta y se grabarán las opciones de centro de referencia y las de renuncia, si ha optado por ellas.

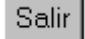

#### **E) PARA INTRODUCIR PETICIONES**

En la parte inferior derecha de la pantalla dispone de otro botón con el que tendrá **acceso a las pantallas de introducción de peticiones**. Le llevará a pantallas diferentes en función de cuál sea el primer ámbito de adjudicación en el que va a tomar parte, de acuerdo con el colectivo a que pertenece, sus características profesionales y sus opciones de renuncia:

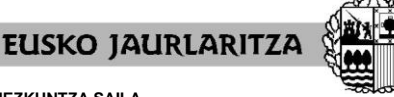

**HEZKUNTZA SAILA** Administrazio eta Zerbitzuen Sailburuordetza *Langileak Kudeatzeko Zuzendaritza*

**DEPARTAMENTO DE EDUCACIÓN** Viceconsejería de Administración y Servicios *Dirección de Gestión de Personal*

.Si su primer ámbito de adjudicación es el centro de referencia:

Ir a peticiones para adjudicación a centro

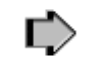

Entrará en la pantalla general de peticiones relativas al centro de referencia.

.Si su primer ámbito de adjudicación es la localidad:

Ir a peticiones para adjudicación a localidad  $\Box$ 

Entrará en la pantalla general de peticiones relativas a la localidad.

.Si su primer ámbito de adjudicación es la circunscripción:

Ir a peticiones para adjudicación a circunscripción  $\Box$ 

Entrará en la pantalla general de peticiones relativas a la circunscripción.

.Si su primer ámbito de adjudicación es el territorio histórico:

Ir a peticiones para adjudicación a territorio histórico  $\Gamma$ 

Entrará en la pantalla general de peticiones relativas al territorio histórico.

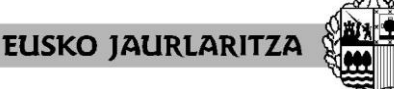

**DEPARTAMENTO DE EDUCACIÓN** Viceconsejería de Administración y Servicios *Dirección de Gestión de Personal*

**GOBIERNO VASCO** 

## **VII. OPCIÓN DE CENTRO DE REFERENCIA**

La pantalla de datos personales y de participación presentará marcado **por defecto** como centro de referencia **el centro** en el que la persona ha prestado servicio durante el **curso 2020-2021.**

En el caso de las personas que no tienen centro de referencia la pantalla únicamente mostrará el territorio histórico.

Algunas personas pueden tener la opción de **elegir otro centro de referencia**. Se trata, en concreto, **de algunas** de las **personas** que pertenecen a los colectivos a), b) y d), así como de aquéllas cuyo centro del curso 2020-2021 se ha fusionado o dividido.

La solicitud posibilitará a estas personas que marquen como centro de referencia cualquiera de los centros a que tienen derecho.

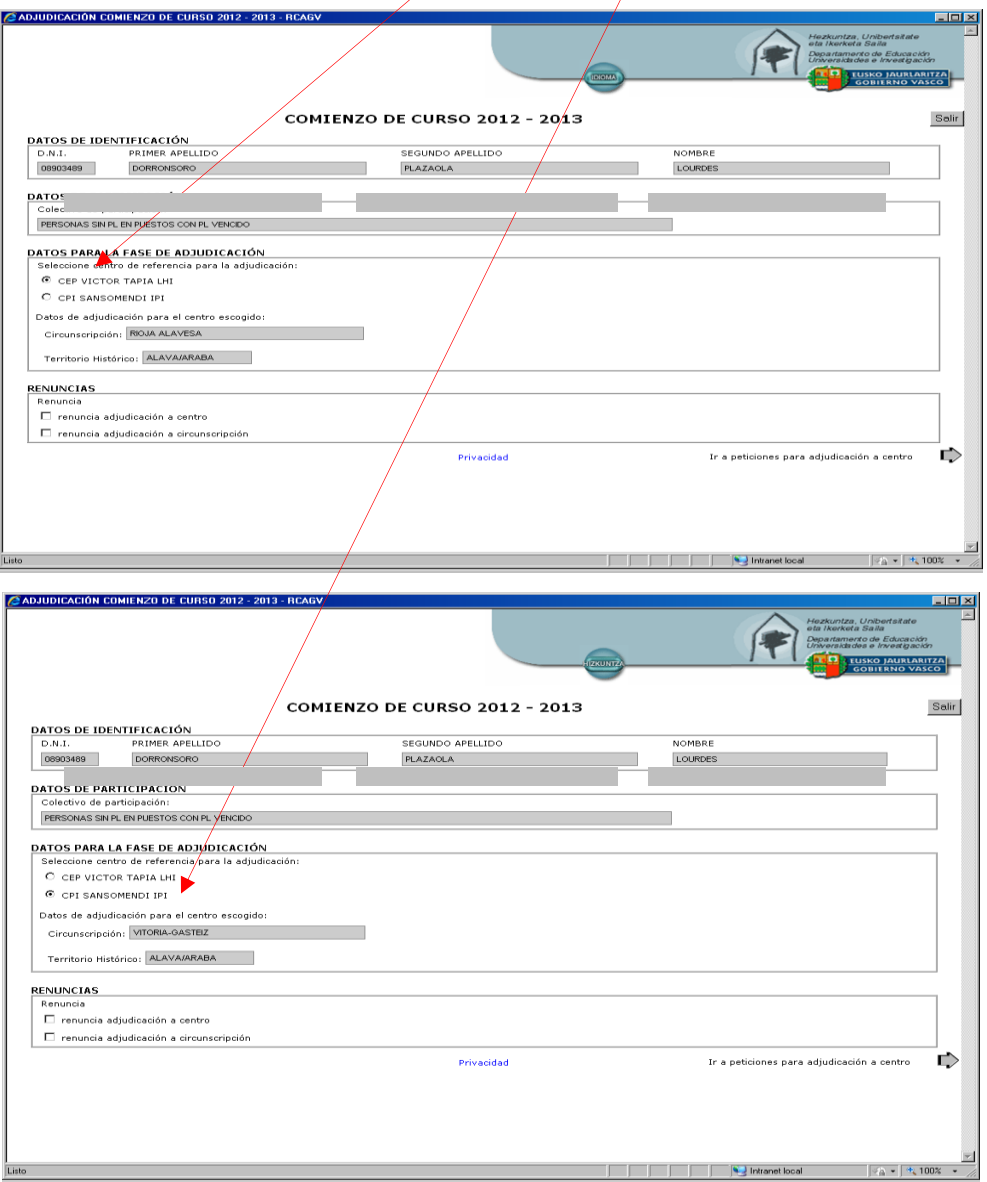

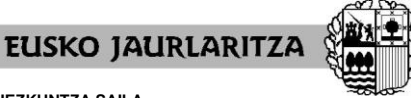

**DEPARTAMENTO DE EDUCACIÓN** Viceconsejería de Administración y Servicios *Dirección de Gestión de Personal*

**GOBIERNO VASCO** 

Esta opción puede ejercitarse y modificarse en cualquier momento. No obstante, como las peticiones se habrán de referir al centro elegido, **cualquier cambio posterior del centro borrará las que se hayan introducido hasta el momento**. El sistema advertirá de ello mediante un mensaje y le pedirá confirmación:

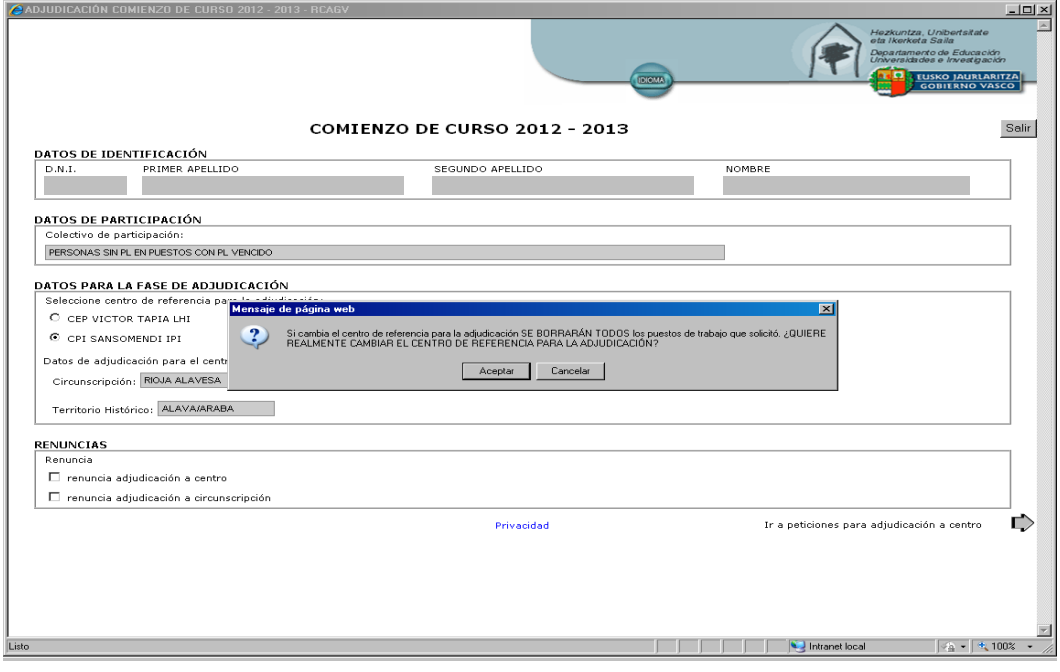

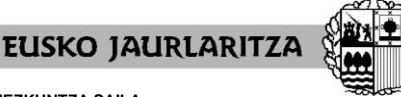

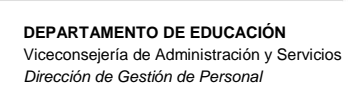

**GOBIERNO VASCO** 

### **VIII. RENUNCIA A LOS ÁMBITOS DE ADJUDICACIÓN**

La pantalla de datos personales y de participación también permite **renuncias a la adjudicación en determinados ámbitos:**

- .en el centro de referencia: quienes hayan permanecido en ese centro al menos los dos últimos cursos académicos.
- .en la localidad: quienes tengan derecho a participar en ese ámbito.
- .en la circunscripción: quienes tengan derecho a participar en ese ámbito.

Las renuncias son **independientes**, por lo que pueden ejercitarse de forma individual y conjunta.

La renuncia debe marcarse **de forma expresa**, activando la casilla correspondiente.

La persona que renuncie a un ámbito de adjudicación tomará parte en el siguiente o siguientes ámbitos que le correspondan, por lo que tendrá que rellenar la parte de la solicitud relativa a ese o esos ámbitos.

El sistema le pedirá confirmación para la marca de la renuncia.

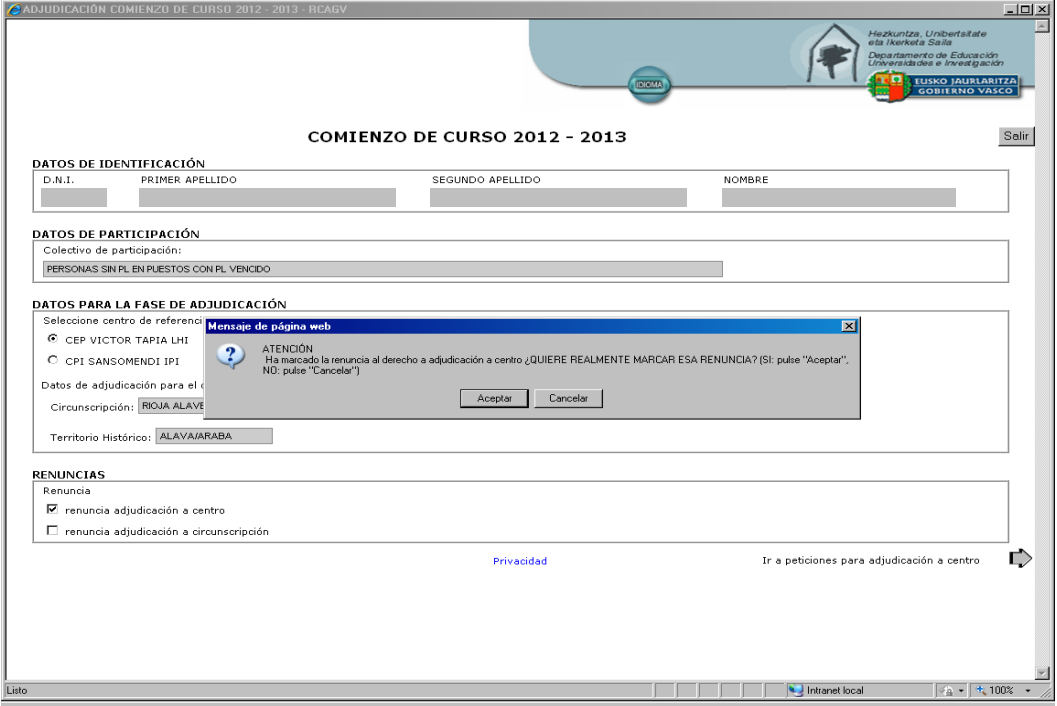

En el caso de que antes de marcar la casilla de renuncia hubiera introducido peticiones relativas al ámbito al que renuncia, el sistema las borrará, por lo que le pedirá una confirmación adicional:

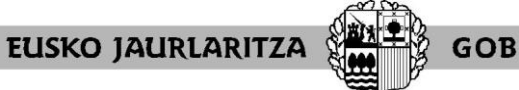

#### **HEZKUNTZA SAILA**

Administrazio eta Zerbitzuen Sailburuordetza *Langileak Kudeatzeko Zuzendaritza*

**DEPARTAMENTO DE EDUCACIÓN** Viceconsejería de Administración y Servicios *Dirección de Gestión de Personal*

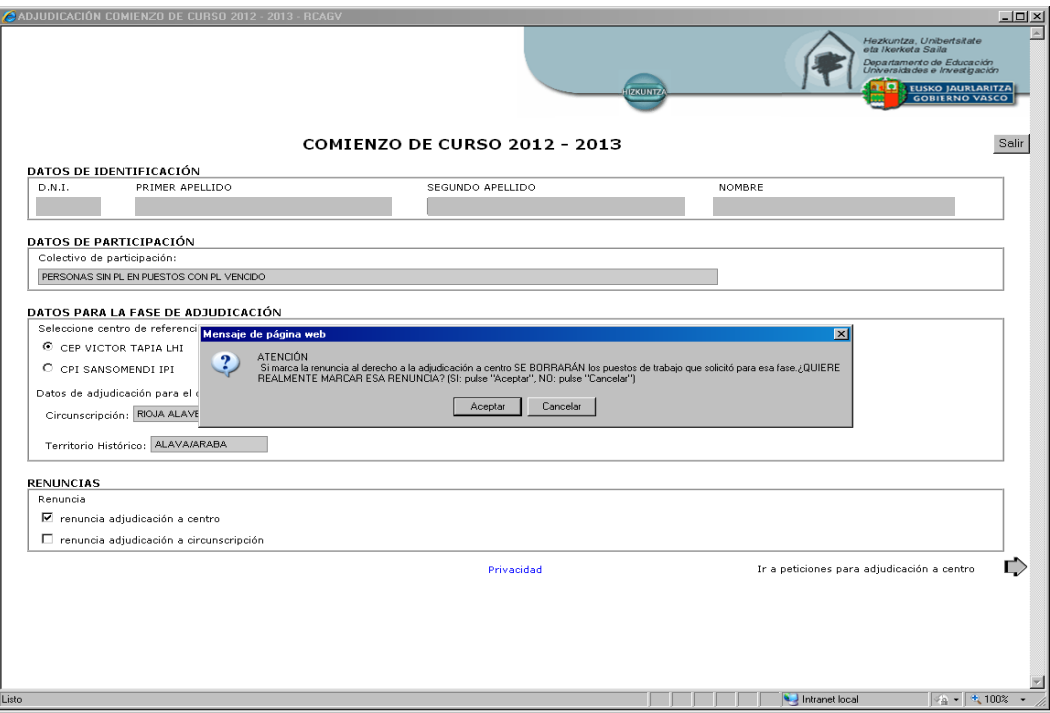

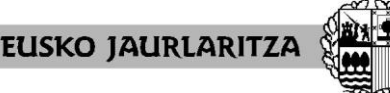

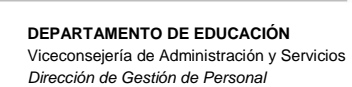

**GOBIERNO VASCO** 

### **IX. PANTALLAS DE INTRODUCCIÓN DE PETICIONES**

Una persona puede tener hasta cuatro diferentes pantallas de introducción de peticiones, una por cada ámbito de adjudicación en el que tiene derecho a participar.

Todas las pantallas tienen la misma apariencia y estructura:

#### **Parte superior de la pantalla**

Indica el ámbito concreto al que se refiere.

#### **Parte central de la pantalla**

Al acceder por vez primera, la pantalla no recoge información alguna. En la medida en que vaya introduciendo peticiones éstas quedarán reflejadas en las líneas de petición y se mostrarán cada vez que esta pantalla se abra.

La estructura de los campos de las líneas de petición varía según el ámbito:

- .Pantalla de petición para centro de referencia: número de petición, número de puesto, asignatura, perfil lingüístico, preceptividad, itinerancia, singular. Dispone de hasta 15 líneas.
- .Pantalla de petición para localidad: número de petición, número de puesto, centro, asignatura, perfil lingüístico, preceptividad, itinerancia, singular. Dispone de hasta 30 líneas.
- .Pantalla de petición para circunscripción: número de petición, número de puesto, municipio, centro, asignatura, perfil lingüístico, preceptividad, itinerancia, singular. Dispone de hasta 150 líneas.
- .Pantalla de petición para territorio histórico: número de petición, número de puesto, circunscripción, municipio, centro, asignatura, perfil lingüístico, preceptividad, itinerancia, singular. Dispone de hasta 300 líneas.

Las peticiones que desee deben efectuarse por medio de esta misma pantalla, utilizando para ello los botones situados en la parte inferior, denominados "Añadir", "Eliminar", "Modificar" e "Intercalar", cada uno de los cuales le permite realizar una acción concreta que a continuación se explica.

#### **Parte inferior de la pantalla**

Cada pantalla dispone de los botones que permiten volver a la pantalla anterior (parte izquierda) o pasar a la siguiente pantalla (parte derecha).

#### **Personas con derecho a varios ámbitos de adjudicación**

Las personas que tengan derecho a participar en más de un ámbito de adjudicación tendrán que completar la solicitud en todos los ámbitos que les afectan, aun cuando crean que van a obtener un puesto en el primero de ellos, de modo que si por cualquier razón, tal adjudicación no se produce como pensaba, la administración pueda atender sus preferencias antes que asignarle un puesto de oficio.

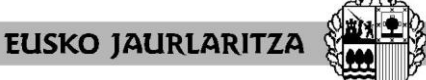

**HEZKUNTZA SAILA**

Administrazio eta Zerbitzuen Sailburuordetza *Langileak Kudeatzeko Zuzendaritza*

**DEPARTAMENTO DE EDUCACIÓN** Viceconsejería de Administración y Servicios *Dirección de Gestión de Personal*

Las pantallas son las siguientes:

.Pantalla de petición para centro de referencia

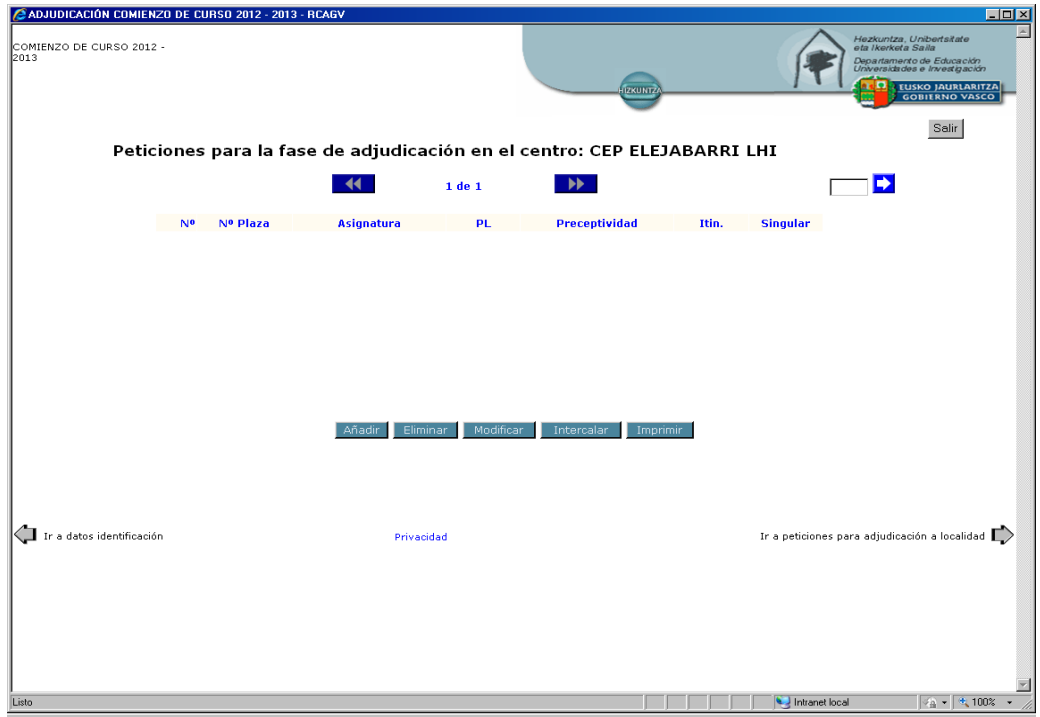

Pantalla de petición para localidad

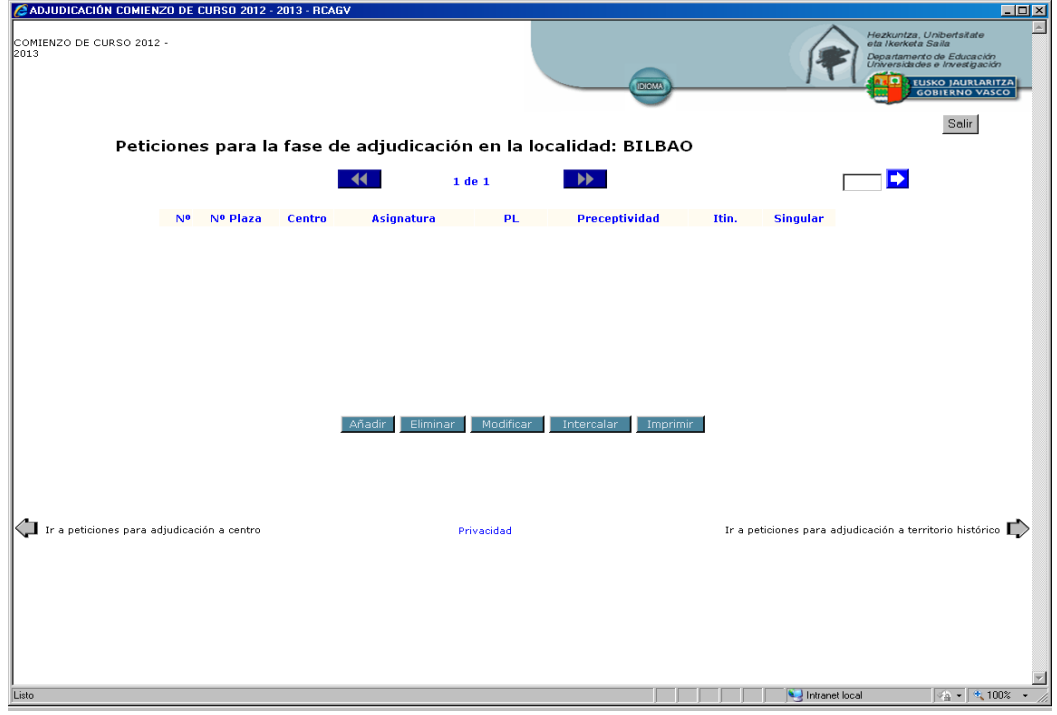

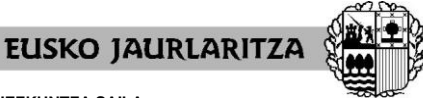

**HEZKUNTZA SAILA**

Administrazio eta Zerbitzuen Sailburuordetza *Langileak Kudeatzeko Zuzendaritza*

**DEPARTAMENTO DE EDUCACIÓN** Viceconsejería de Administración y Servicios *Dirección de Gestión de Personal*

Pantalla de petición para circunscripción

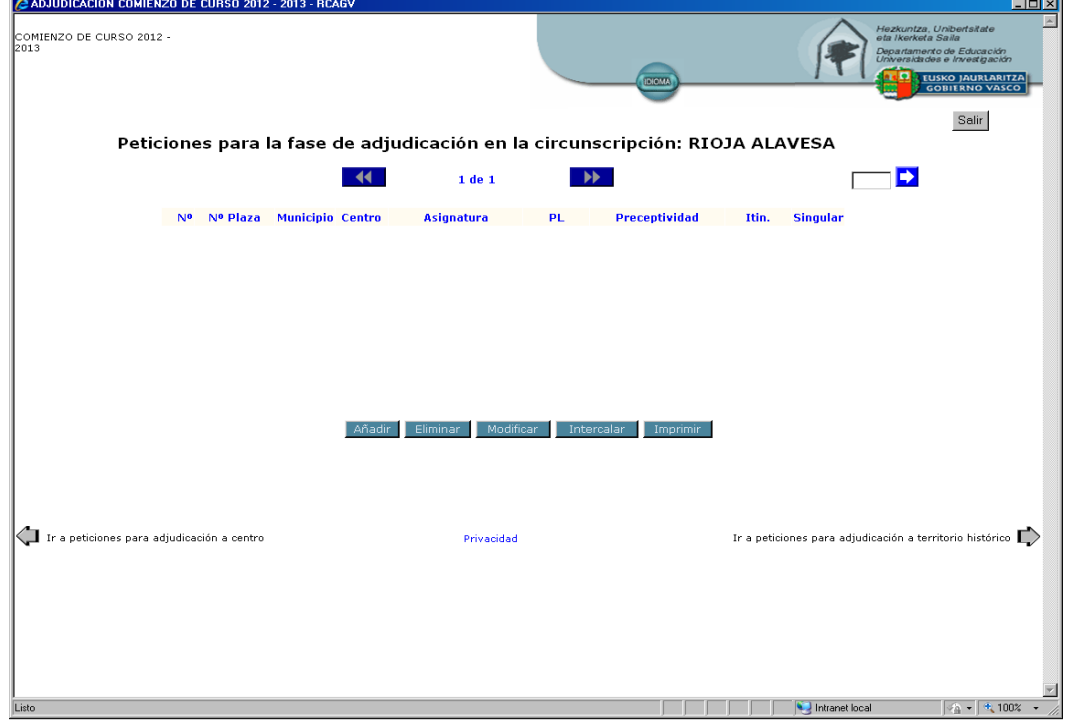

.Pantalla de petición para territorio histórico

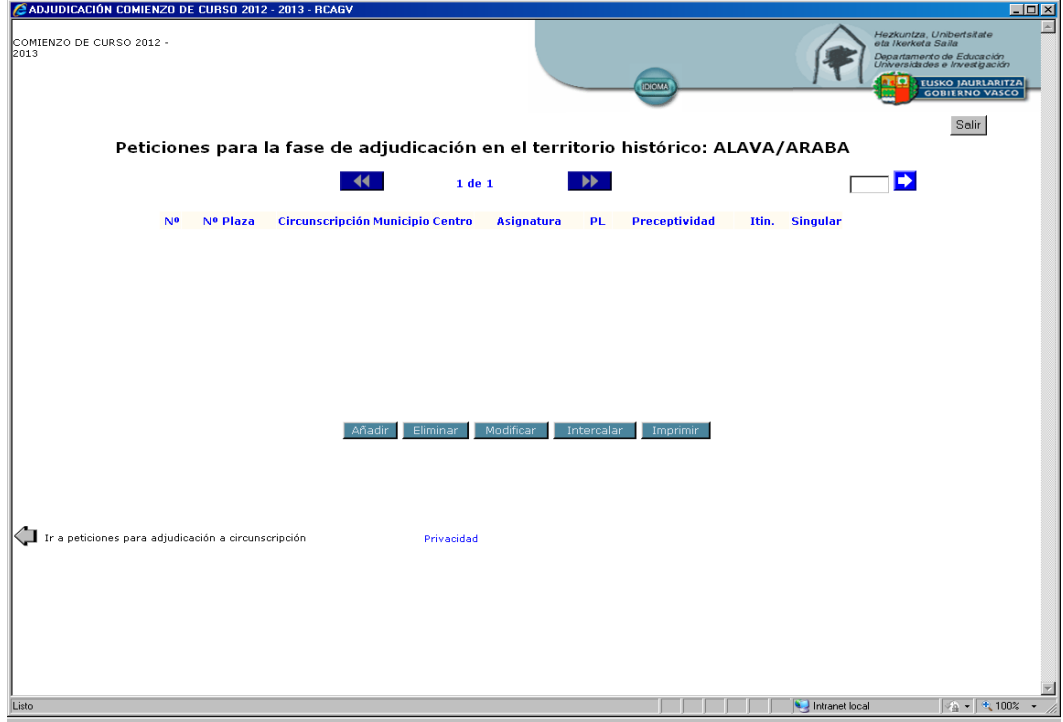

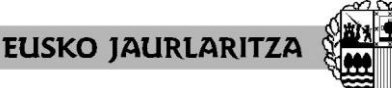

**HEZKUNTZA SAILA**

Administrazio eta Zerbitzuen Sailburuordetza *Langileak Kudeatzeko Zuzendaritza*

**DEPARTAMENTO DE EDUCACIÓN** Viceconsejería de Administración y Servicios *Dirección de Gestión de Personal*

## **X. CÓMO HACER UNA PETICIÓN**

Para realizar una petición nueva, pulse el botón **"Añadir"**.

Añadir

#### Se abrirá un cuadro de diálogo semejante a éste:

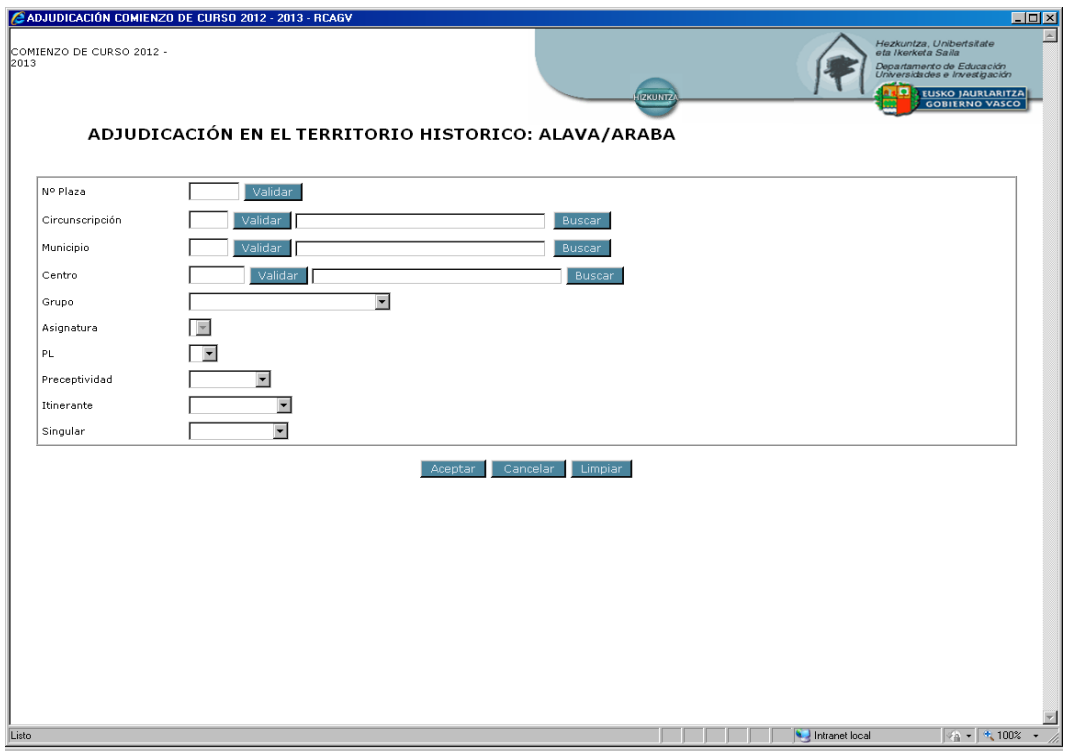

A continuación, deberá rellenar los campos que desee, en función de los puestos que quiera solicitar en cada una de las peticiones.

Recuerde que puede realizar peticiones concretas y peticiones genéricas.

.**petición concreta**: se refiere a un solo puesto, identificado por su número de orden.

.**petición genérica**: abarca a un número indeterminado de puestos. Todos ellos responden a una serie de características definitorias que son las que se introducen en la petición (Circunscripción – Municipio – Centro – Especialidad – Perfil lingüístico – Fecha de preceptividad – Itinerancia – Singular). El sistema desarrolla la petición en los puestos que corresponda siguiendo los criterios establecidos en la normativa reguladora.

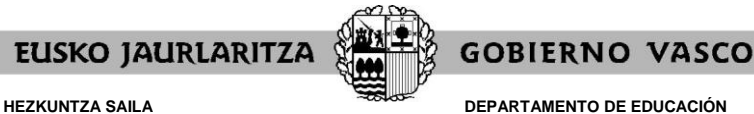

Viceconsejería de Administración y Servicios *Dirección de Gestión de Personal*

## **XI. CÓMO RELLENAR UNA PETICIÓN CONCRETA**

Si desea realizar una petición concreta, habrá de indicar el **número de orden del puesto** en el cuadro destinado a ello, y luego pulsar el botón **"Validar"**, que se encuentra al lado de ese cuadro.

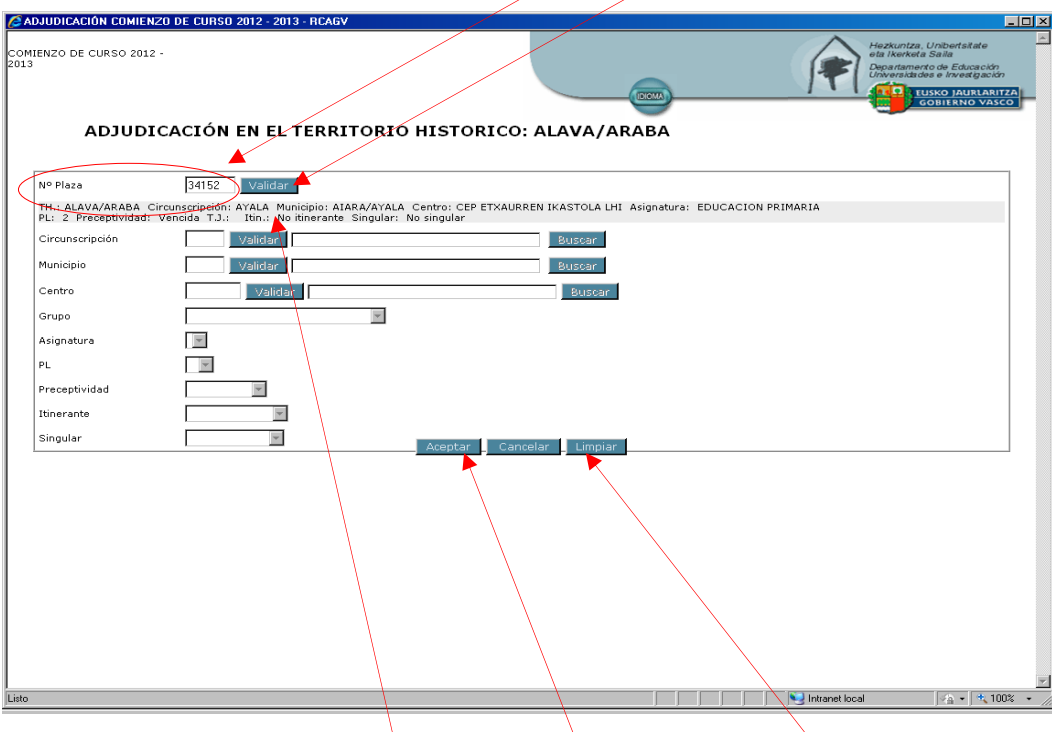

El sistema le devolverá la información relativa a las características definitorias de ese puesto (la publicada en el listado).

Si se ha equivocado o no está de acuerdo con esa información pulse "Limpiar" y rellene de nuevo el cuadro con el puesto por el que opta.

Por el contrario, si es la que usted desea, pulse "Aceptar", para que el sistema recoja su petición.

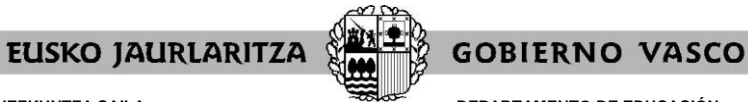

**DEPARTAMENTO DE EDUCACIÓN** Viceconsejería de Administración y Servicios *Dirección de Gestión de Personal*

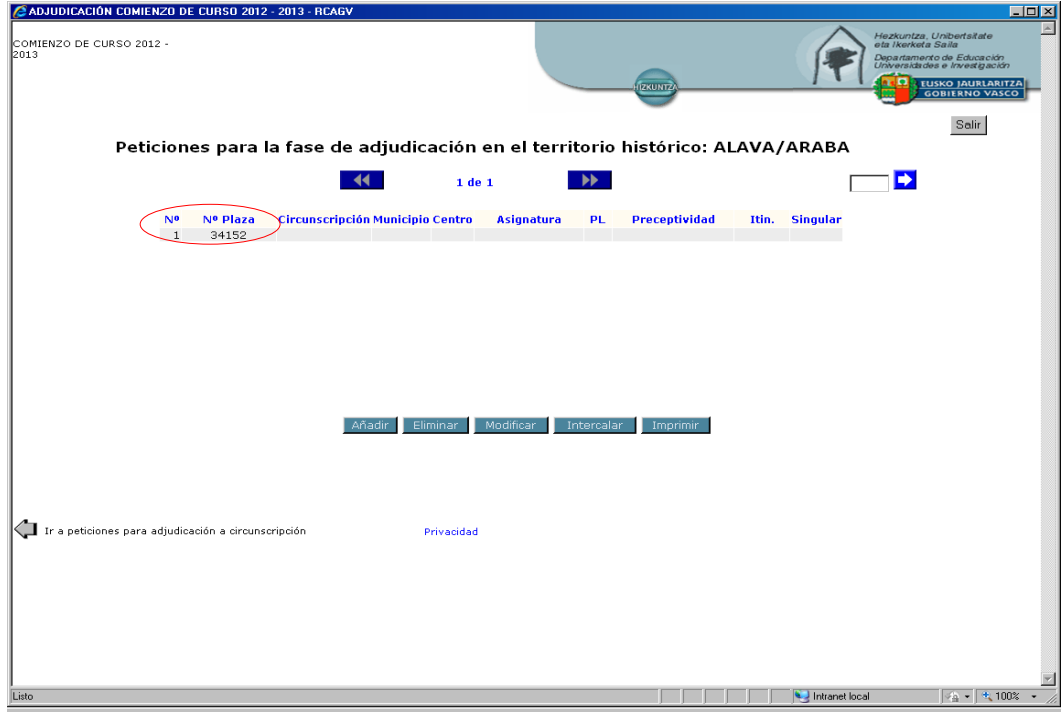

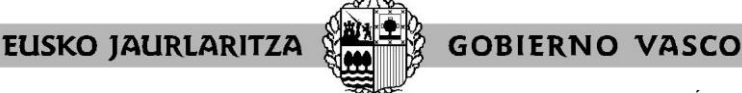

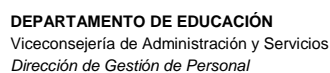

### **XII. CÓMO RELLENAR UNA PETICIÓN GENÉRICA**

Si desea realizar una petición genérica, deberá **rellenar el cuadro o cuadros correspondiente(s) al campo o campos de características definitorias** de los puestos que definen en conjunto los puestos por los que opta (Circunscripción – Municipio – Centro – Especialidad – Perfil lingüístico – Fecha de preceptividad – Itinerancia – Singular).

Todos los campos cuentan con ayudas de búsqueda, bien mediante desplegables, bien mediante cuadros de diálogo. Los correspondientes a Circunscripción, Municipio y Centro exigen pulsar el botón "Validar" para continuar adelante.

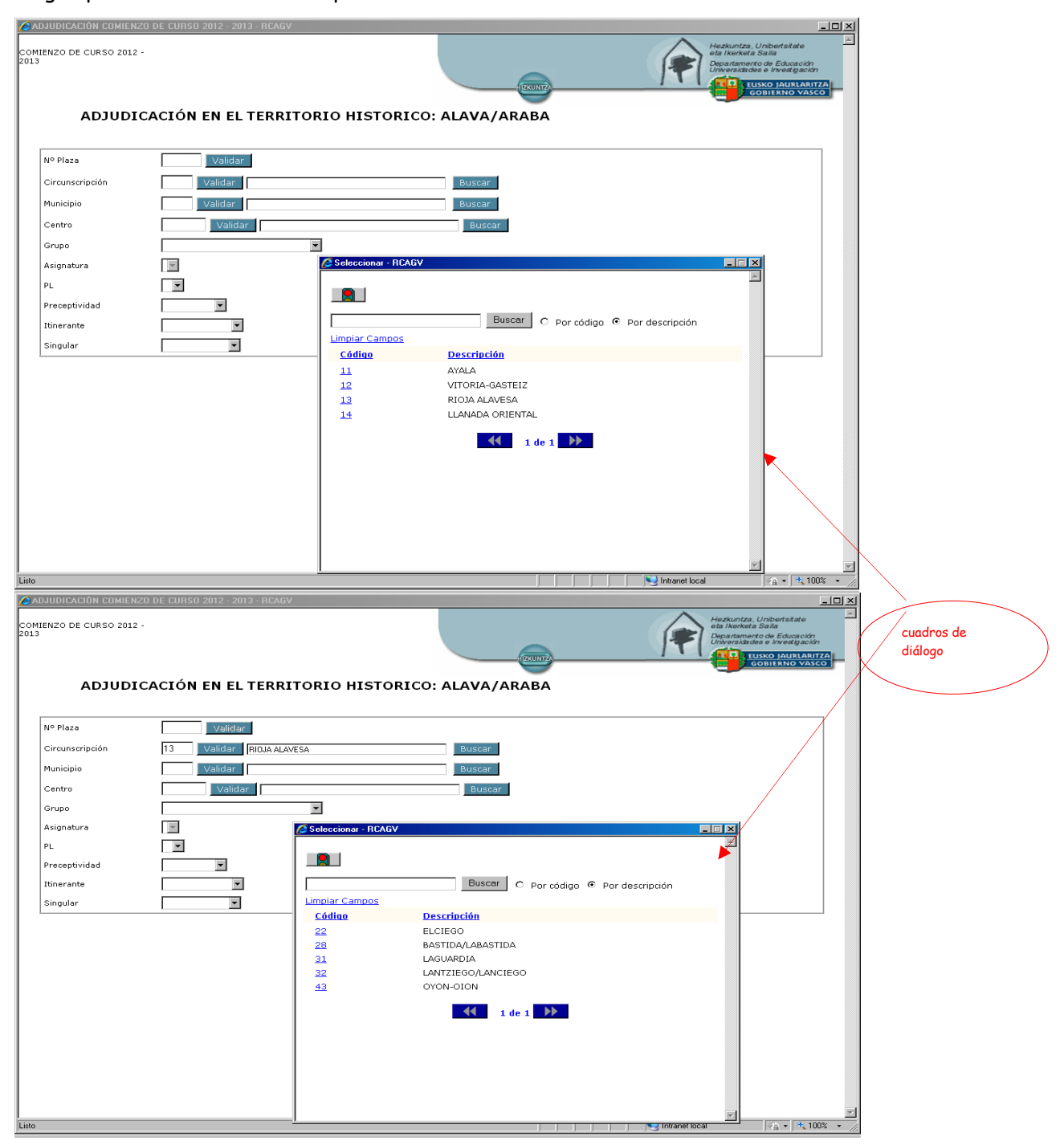

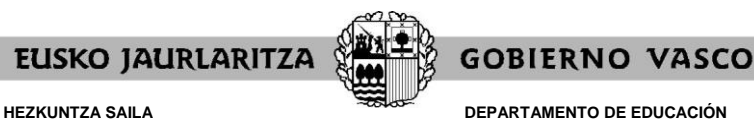

Viceconsejería de Administración y Servicios *Dirección de Gestión de Personal*

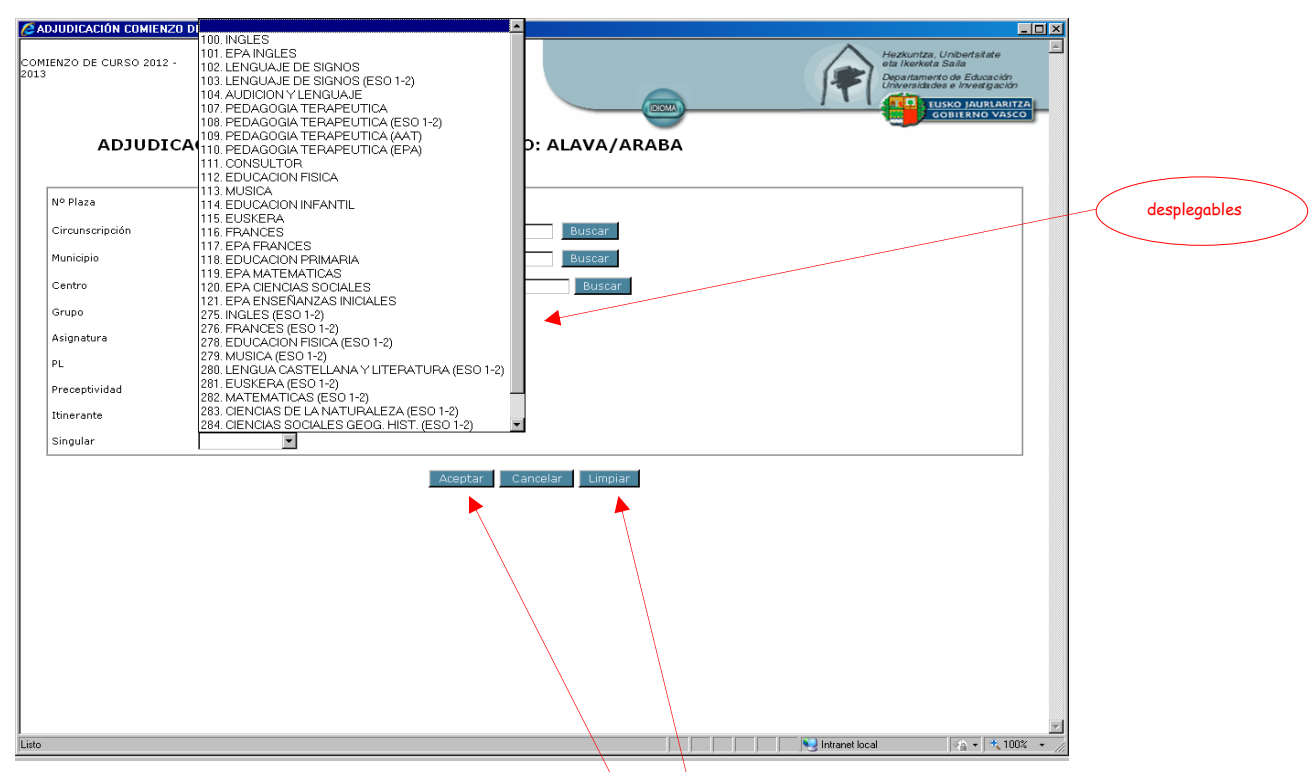

Una vez que haya rellenado todos los campos que desea, compruebe si está de acuerdo con toda la información.

Si se ha equivocado o no está de acuerdo pulse "Limpiar" y rellene de nuevo el campo o campos que desee como tenga por conveniente.

Si los campos contienen la información que desea pulse "Aceptar", para que el sistema recoja su petición.

Recuerde que en las peticiones genéricas **el hecho de no indicar nada en un cuadro significa que admite todos los valores que ese cuadro pueda adoptar**.

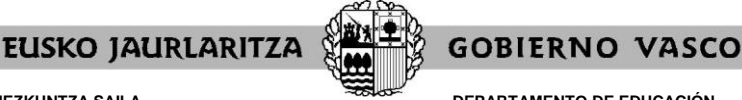

**DEPARTAMENTO DE EDUCACIÓN** Viceconsejería de Administración y Servicios *Dirección de Gestión de Personal*

## **XIII. CÓMO ELIMINAR UNA PETICIÓN**

Para borrar una petición ya grabada pulse el botón **"Eliminar"**.

El sistema le pedirá que **indique el número de orden** de la petición a que se refiere.

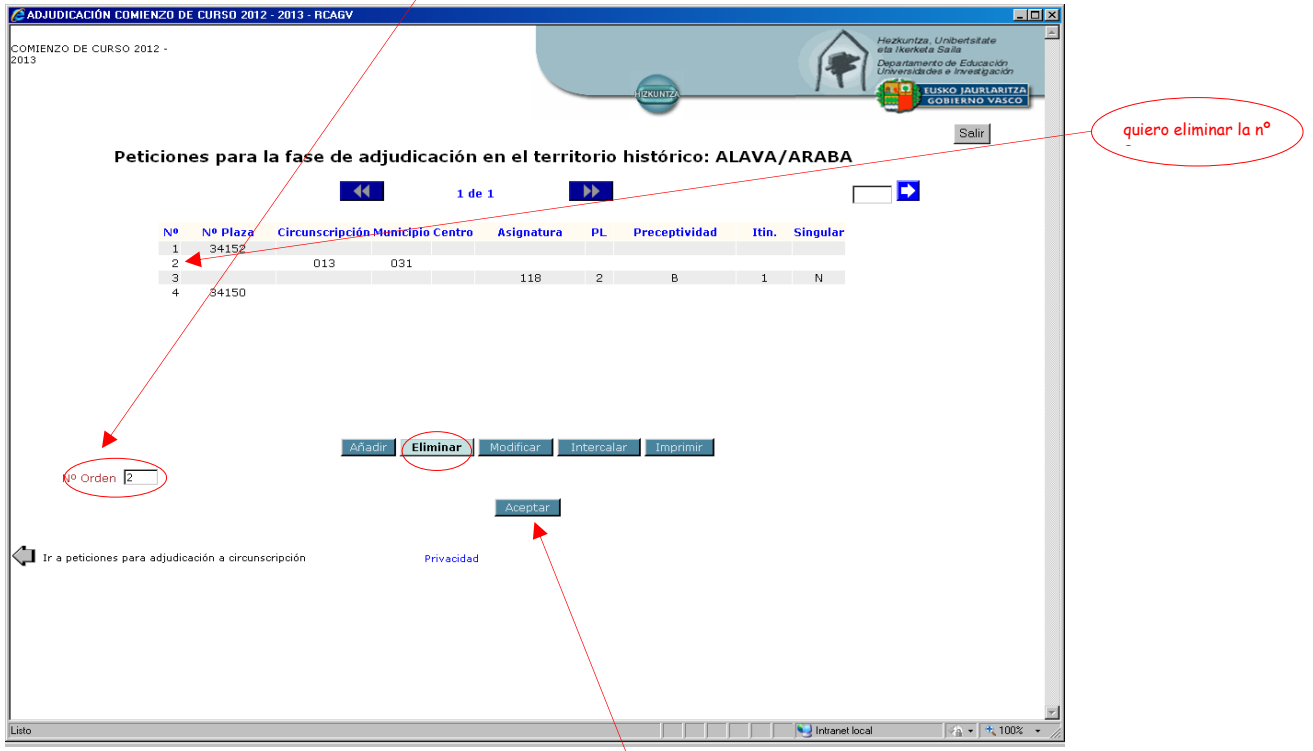

Una vez que señale dicho número pulse el botón "Aceptar" y la petición quedará eliminada.

El número de orden del resto de peticiones se reordenará para no dejar ningún espacio vacío.

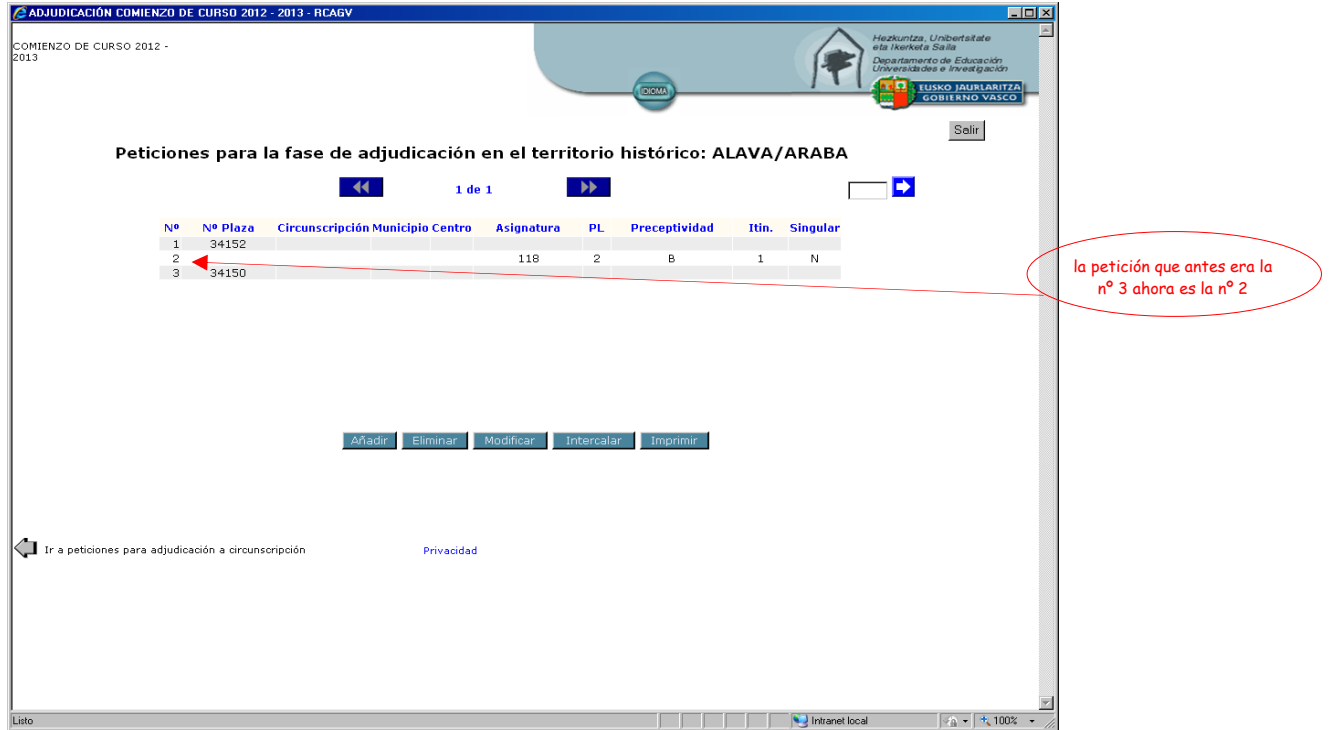

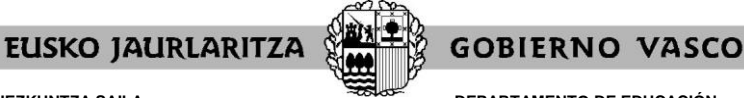

**DEPARTAMENTO DE EDUCACIÓN** Viceconsejería de Administración y Servicios *Dirección de Gestión de Personal*

## **XIV. CÓMO MODIFICAR UNA PETICIÓN**

Para cambiar una petición ya grabada pulse el botón **"Modificar"**.

El sistema le pedirá que **indique el número de orden de la petición** a que se refiere.

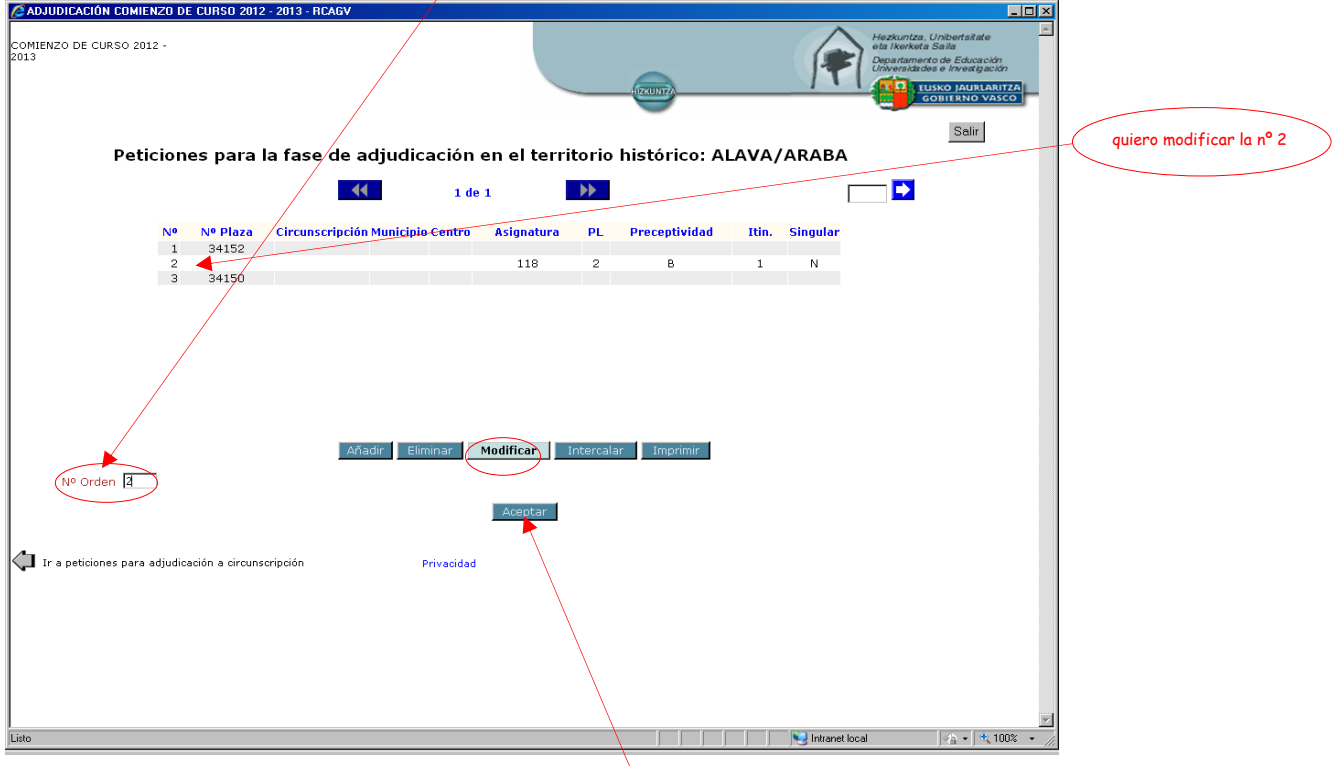

Una vez que señale dicho número pulse el botón "Aceptar" y el sistema le llevará al cuadro de diálogo en el que puede cambiar los cuadros que desee en esa petición.

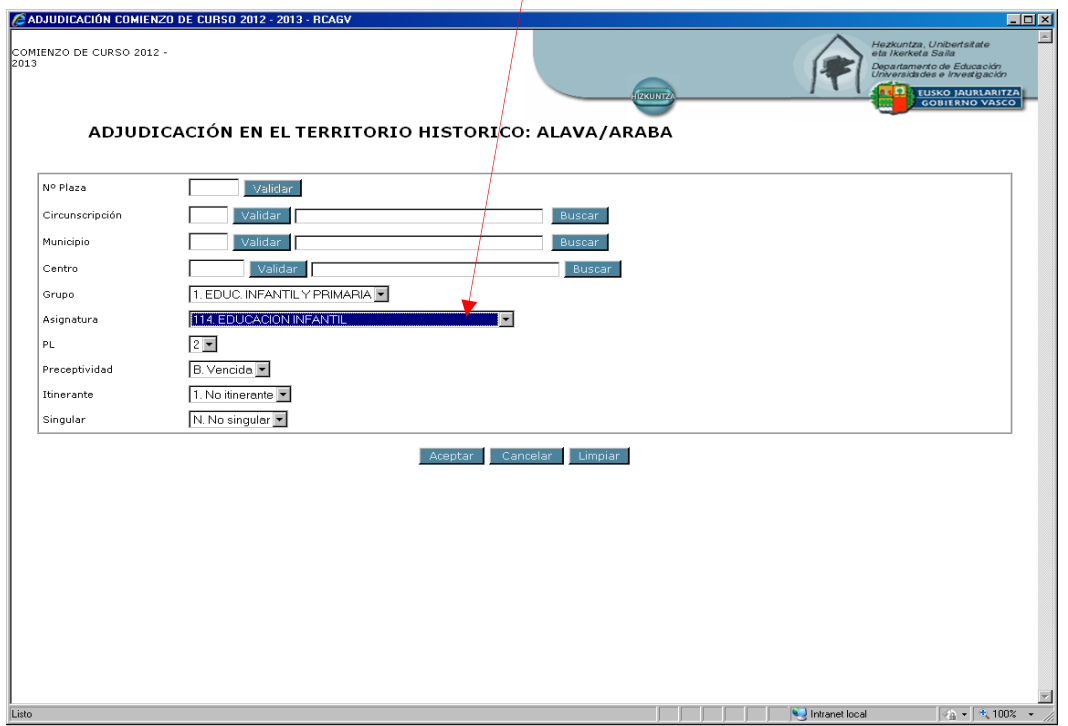

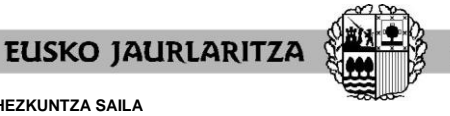

**HEZKUNTZA SAILA** Administrazio eta Zerbitzuen Sailburuordetza *Langileak Kudeatzeko Zuzendaritza*

**DEPARTAMENTO DE EDUCACIÓN** Viceconsejería de Administración y Servicios *Dirección de Gestión de Personal*

Cuando haya finalizado los cambios puede optar por:

- ."Cancelar" los cambios, con lo que ningún cambio será introducido.
- ."Limpiar", opción con la que desaparece toda la información introducida en los cuadros para que la rellene de nuevo como quiera.
- ."Aceptar" la nueva petición, que ya quedará modificada.

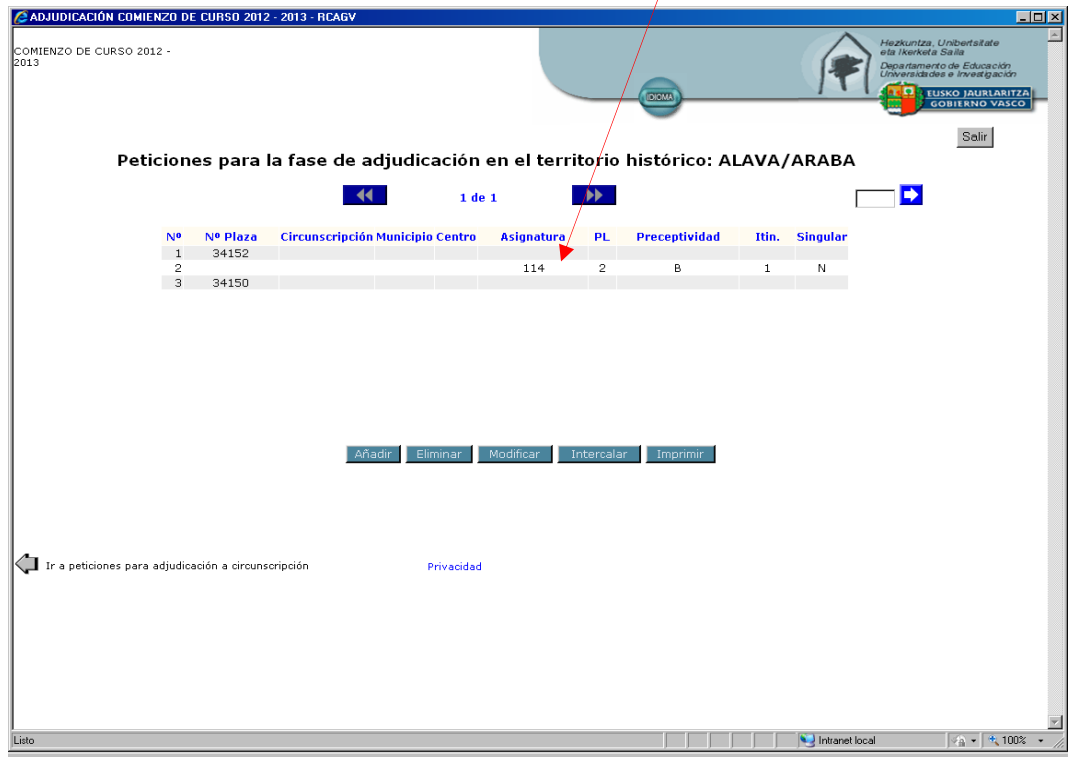

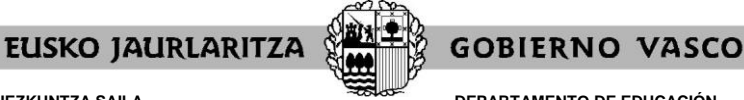

**DEPARTAMENTO DE EDUCACIÓN** Viceconsejería de Administración y Servicios *Dirección de Gestión de Personal*

## **XV. CÓMO INTERCALAR UNA PETICIÓN**

Para intercalar una petición entre otras dos ya grabadas pulse el botón **"Intercalar"**.

El sistema le pedirá que **indique el número de orden de la petición delante de la cual se colocará la nueva petición que va a realizar**.

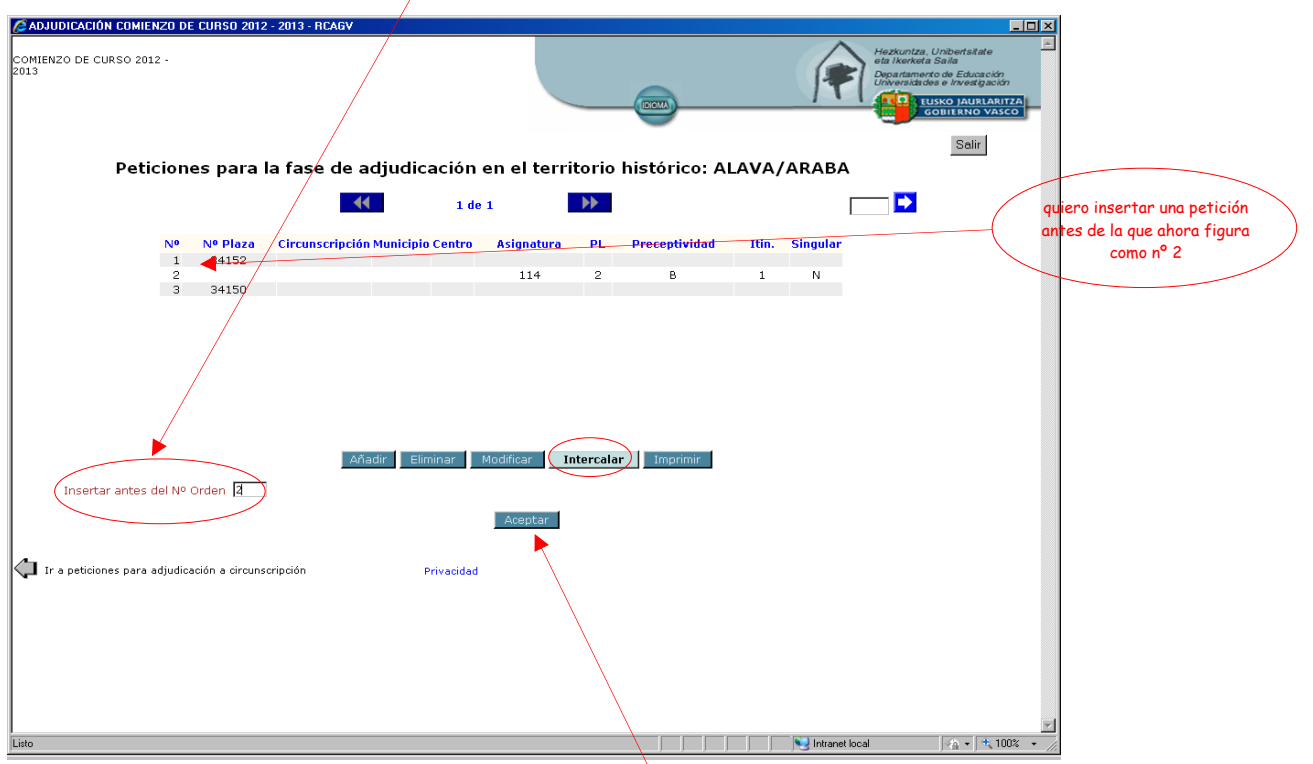

Una vez que señale dicho número pulse el botón "Aceptar" y el sistema le llevará al cuadro de diálogo en el que puede rellenar los cuadros que desee para formular la nueva petición.

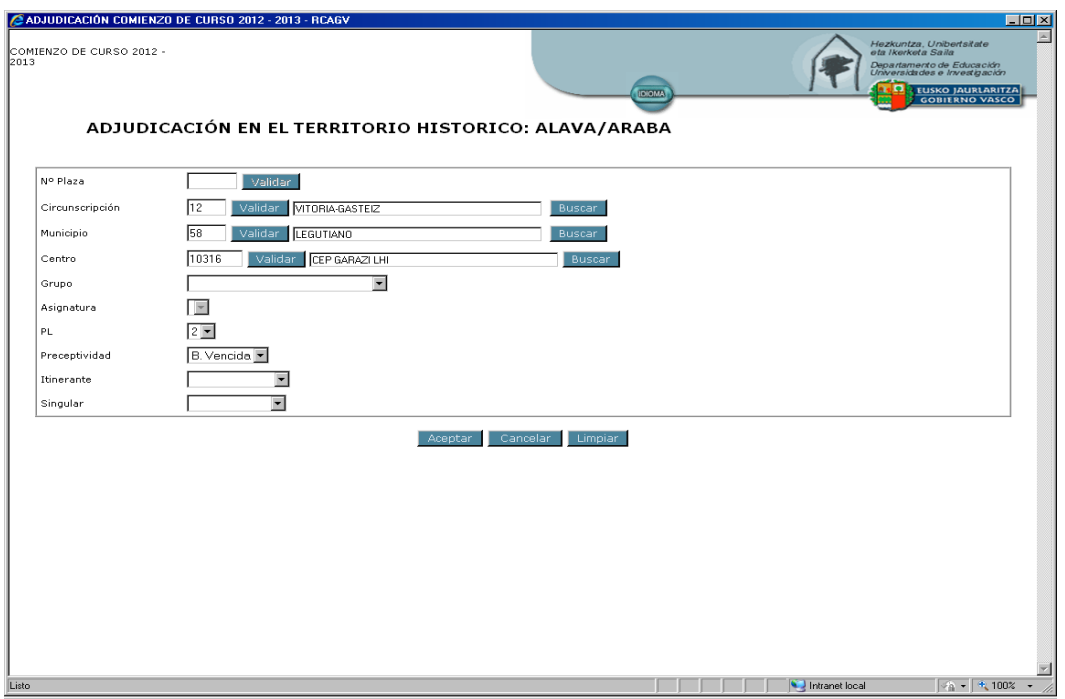

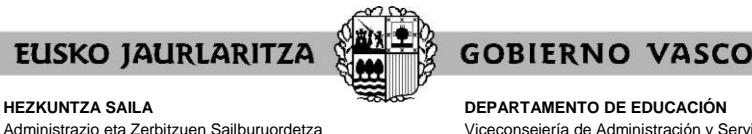

**DEPARTAMENTO DE EDUCACIÓN** Viceconsejería de Administración y Servicios *Dirección de Gestión de Personal*

Cuando haya introducido la información de la petición puede optar por:

."Cancelar" los cambios, con lo que no se grabará nada.

*Langileak Kudeatzeko Zuzendaritza*

- ."Limpiar", opción con la que desaparece toda la información introducida en los cuadros para que la rellene de nuevo como quiera.
- ."Aceptar" la nueva petición, que se insertará delante de la petición con el número de orden que usted señaló anteriormente.

La nueva petición se sitúa en la posición anterior a la señalada al principio y el resto de puestos se reordena como consecuencia del cambio.

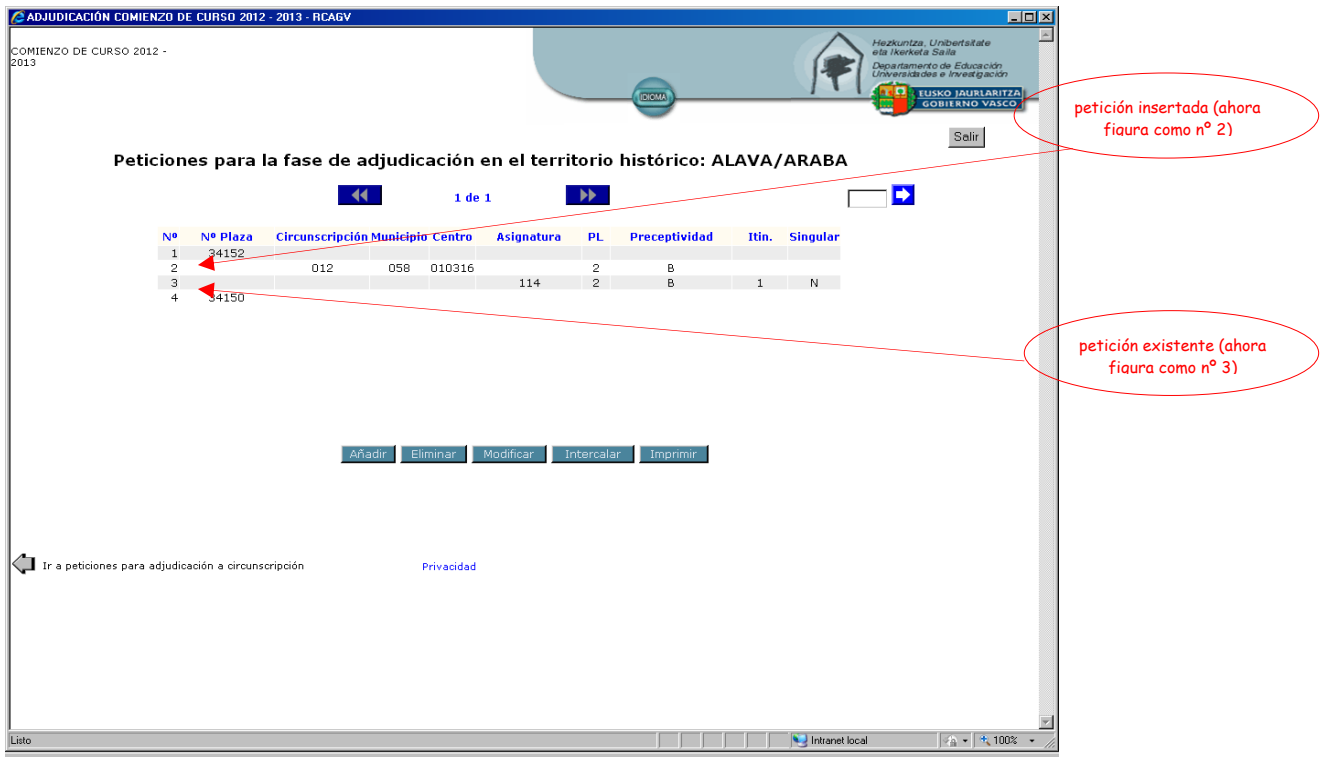

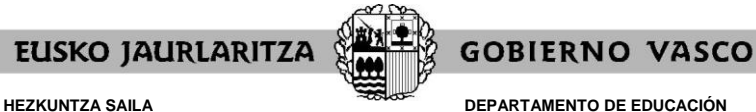

Viceconsejería de Administración y Servicios *Dirección de Gestión de Personal*

## **XVI. CÓMO IMPRIMIR LA SOLICITUD**

En cualquier momento puede obtener un **resumen de su solicitud**.

Para ello debe pulsar el botón **"Imprimir"** situado en la parte inferior de la pantalla de solicitudes.

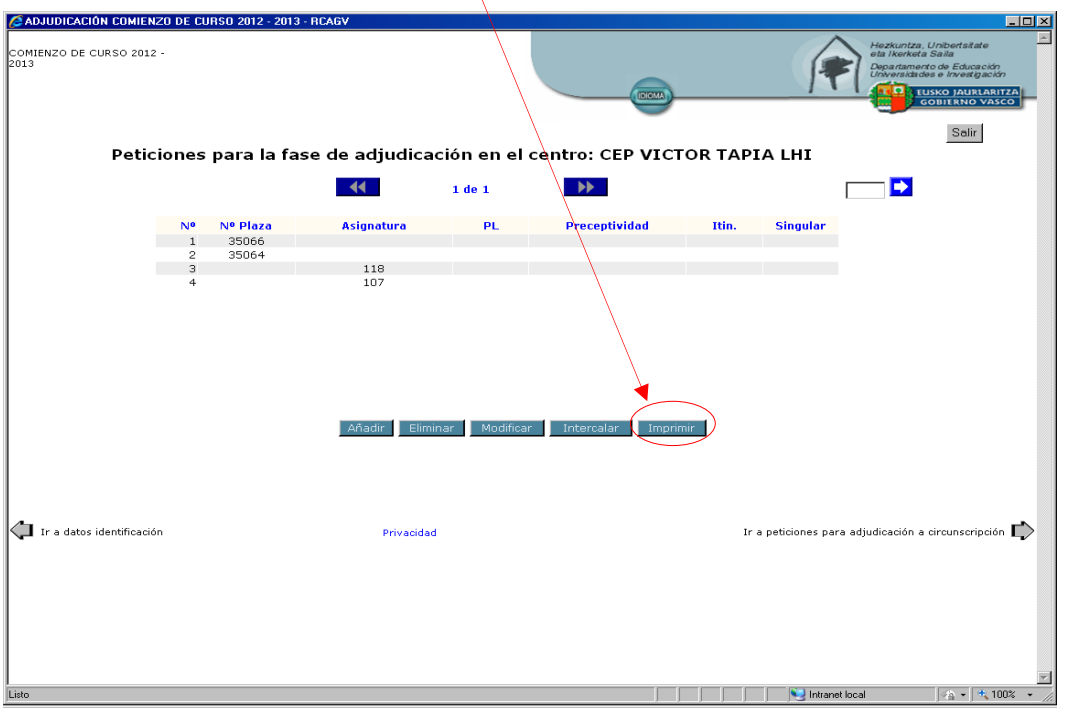

A continuación se abrirá un documento en el que constan:

.sus datos personales y de participación.

.las peticiones que lleva introducidas hasta el momento, en todos los ámbitos de participación.

Mientras la solicitud permanece abierta, tal documento llevará impresa la marca **"Borrador"**.

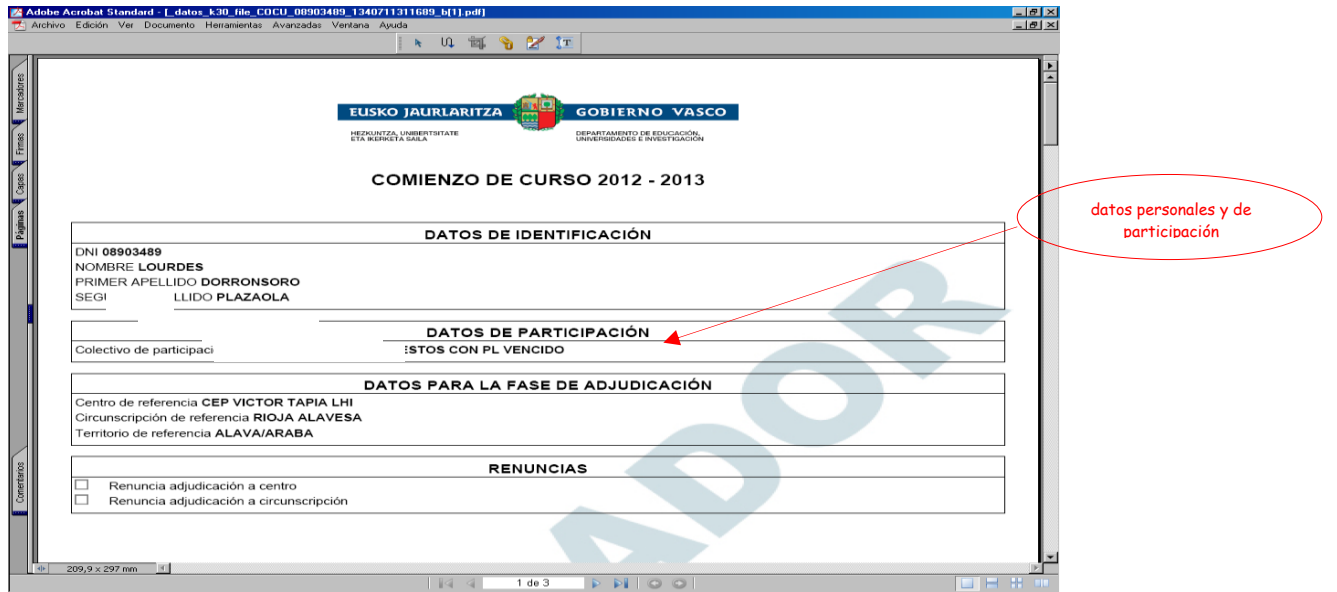

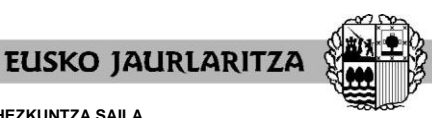

#### **HEZKUNTZA SAILA**

Administrazio eta Zerbitzuen Sailburuordetza *Langileak Kudeatzeko Zuzendaritza*

**DEPARTAMENTO DE EDUCACIÓN** Viceconsejería de Administración y Servicios *Dirección de Gestión de Personal*

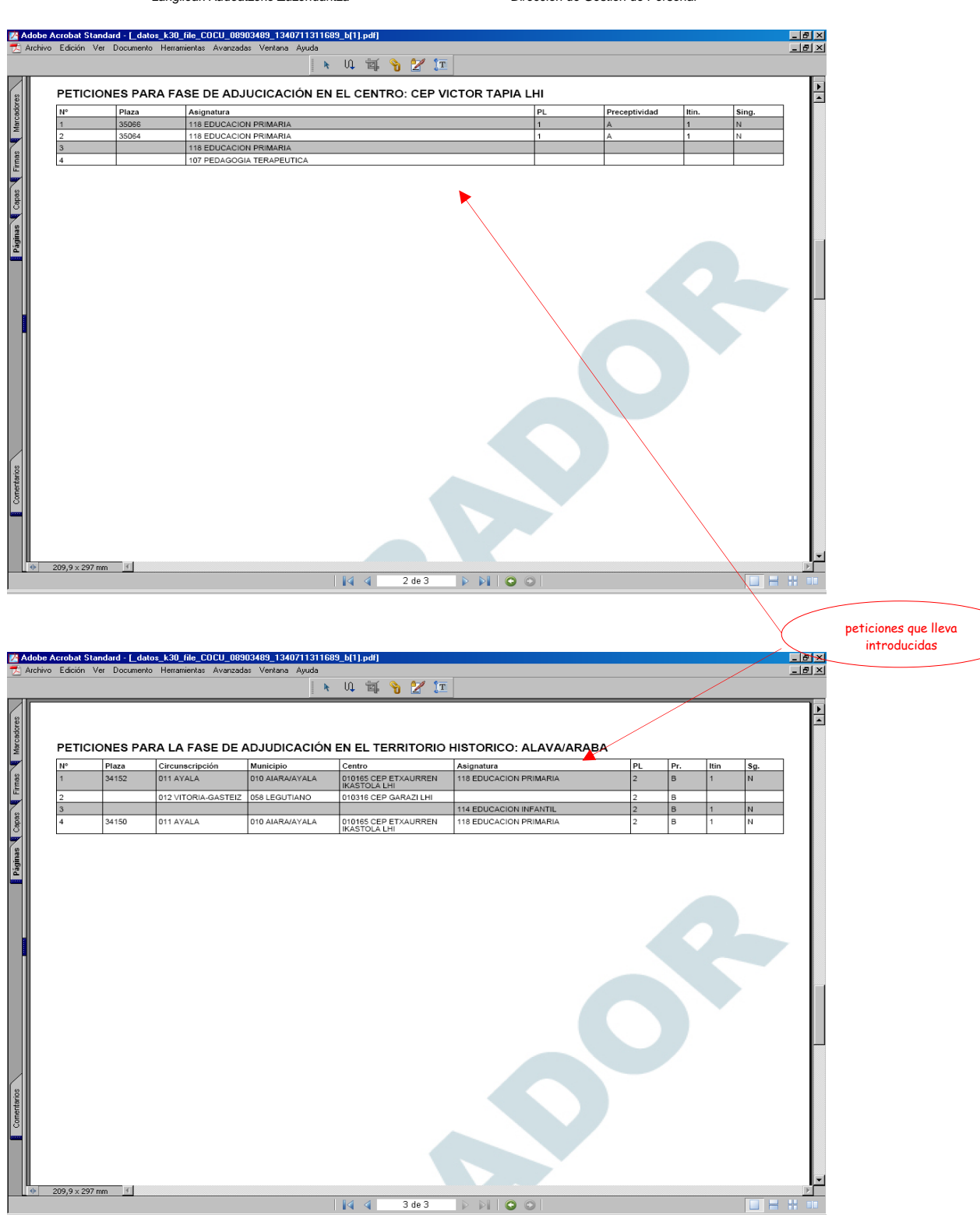

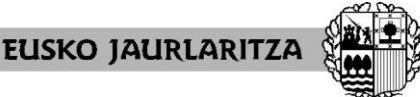

**DEPARTAMENTO DE EDUCACIÓN** Viceconsejería de Administración y Servicios *Dirección de Gestión de Personal*

**GOBIERNO VASCO** 

## **XVII. CÓMO SALIR DE LA SOLICITUD**

Para salir de la solicitud debe pulsar el botón **"Salir"** situado en la parte superior derecha de cualquiera de las pantallas en que se encuentre.

#### **Quedarán grabados todos los datos introducidos hasta ese momento**.

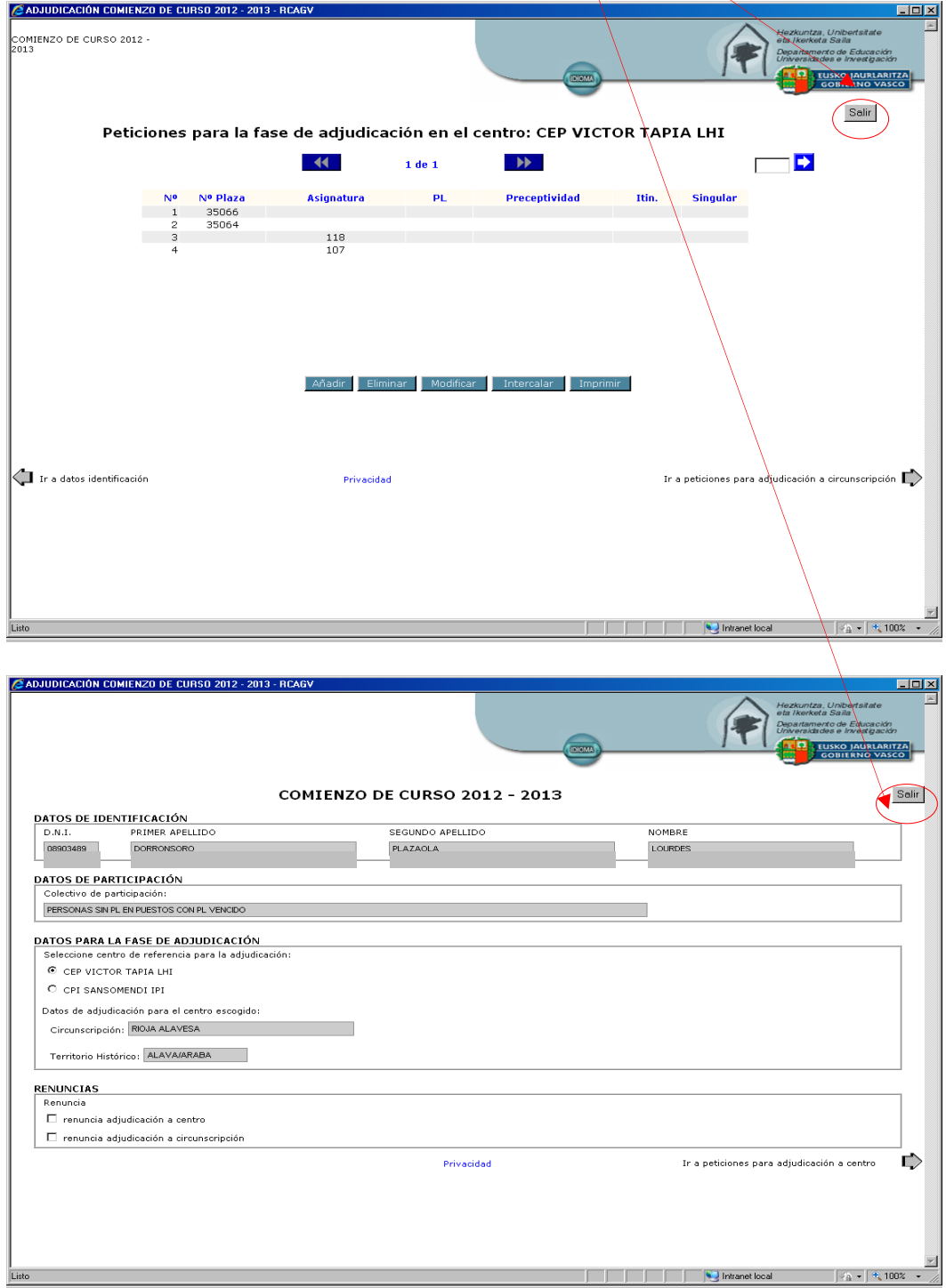

No obstante, si cierra la aplicación directamente también se grabarán las peticiones que hubieran sido aceptadas, pero no aquellas en las que el cuadro de diálogo para rellenar campos permaneciera abierto todavía.

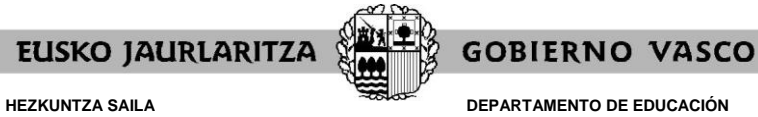

**DEPARTAMENTO DE EDUCACIÓN** Viceconsejería de Administración y Servicios *Dirección de Gestión de Personal*

## **XVIII. CARÁCTER DE LA SOLICITUD MIENTRAS ESTÁ ABIERTO EL PLAZO Y NO SE HA DADO EL VISTO BUENO**

Mientras permanezca abierto el plazo de solicitud y no se haya cerrado la solicitud de forma expresa mediante el "visto bueno", **las solicitudes podrán modificarse** en todos sus aspectos.

Si quiere añadir, modificar o borrar peticiones, o cambiar sus opciones de reserva o renuncia, deberá acceder a la aplicación en la forma descrita anteriormente.

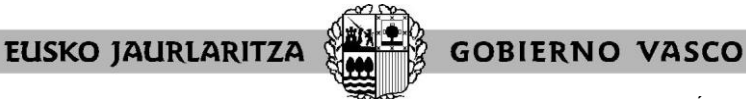

**DEPARTAMENTO DE EDUCACIÓN** Viceconsejería de Administración y Servicios *Dirección de Gestión de Personal*

### **XIX. VISTO BUENO**

Una vez que haya dado de alta la solicitud, la pantalla específica del procedimiento le mostrará la opción de **"visto bueno"**.

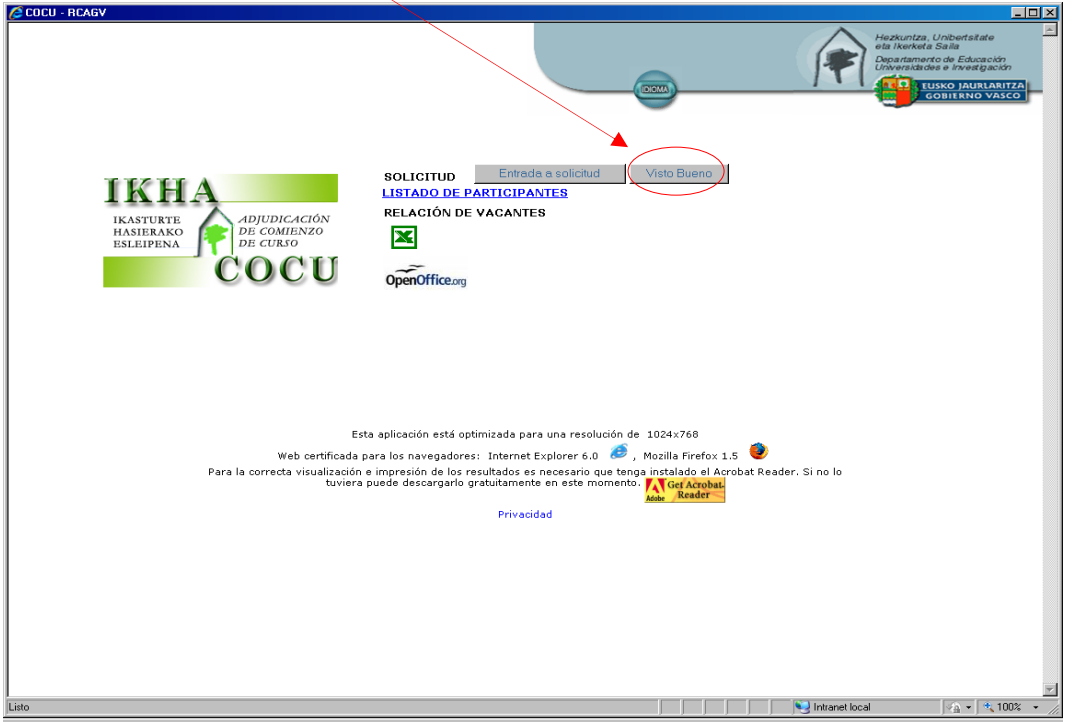

Únicamente debe pulsar ese botón **cuando tenga la seguridad de que ha finalizado** de introducir su solicitud de forma definitiva, y de que no va a introducir ninguna modificación posterior.

El sistema le pedirá que confirme si quiere dar el visto bueno a la solicitud.

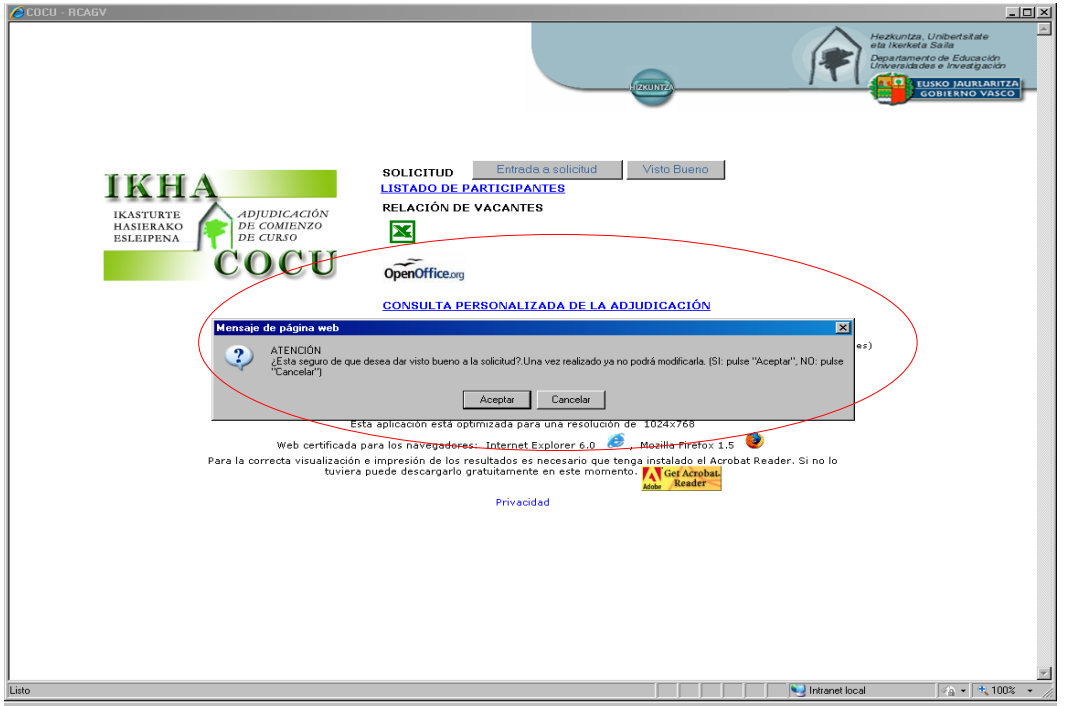

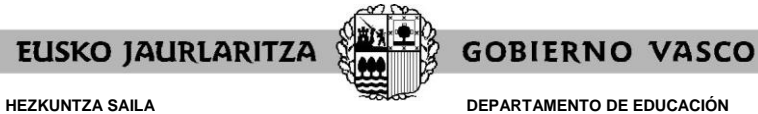

Viceconsejería de Administración y Servicios *Dirección de Gestión de Personal*

Aceptar esta opción **cierra la solicitud de forma definitiva**, de forma que ya no podrá añadir ningún otro dato u opción ni modificar ninguno de los que ha ido introduciendo.

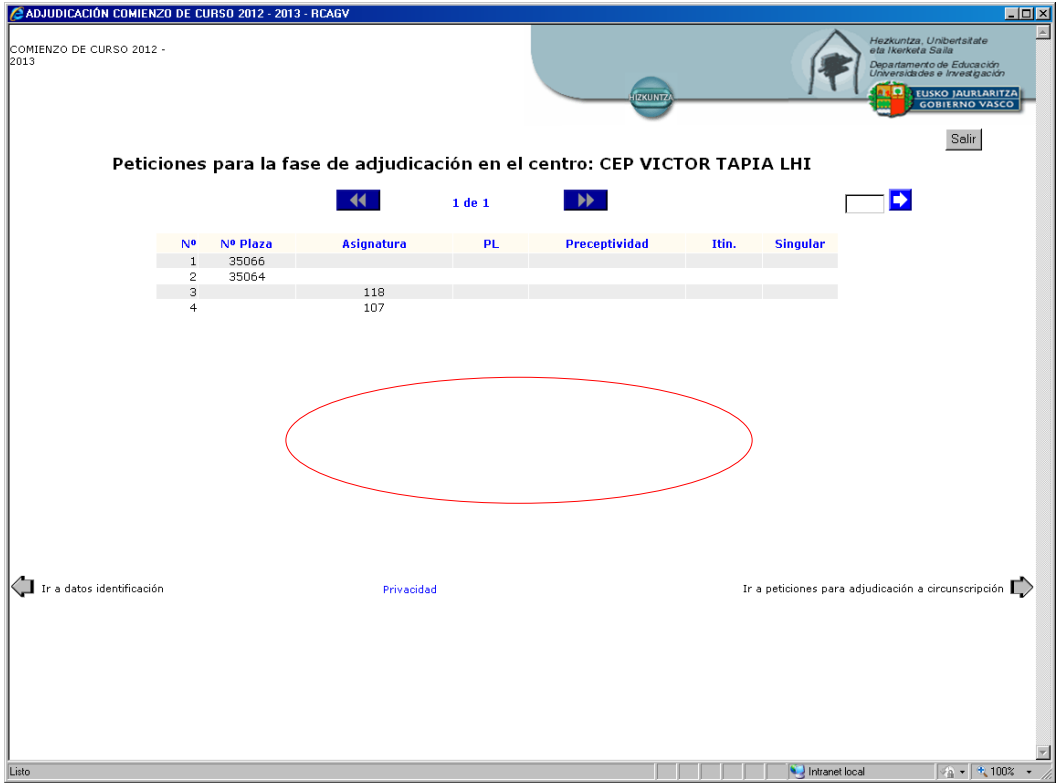

**Si no utiliza la opción de visto bueno, el sistema informático cerrará la solicitud en el momento en que finalice el plazo de presentación de solicitudes**.

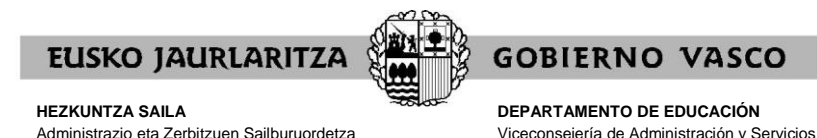

*Langileak Kudeatzeko Zuzendaritza*

**XX. CARÁCTER DE LA SOLICITUD DESPUÉS DEL VISTO BUENO O UNA VEZ FINALIZADO EL PLAZO**

*Dirección de Gestión de Personal*

Cuando haya utilizado la opción de visto bueno, o, en su caso, una vez finalizado el plazo de presentación de solicitudes, **la solicitud tendrá carácter definitivo y no podrá ser modificada.**

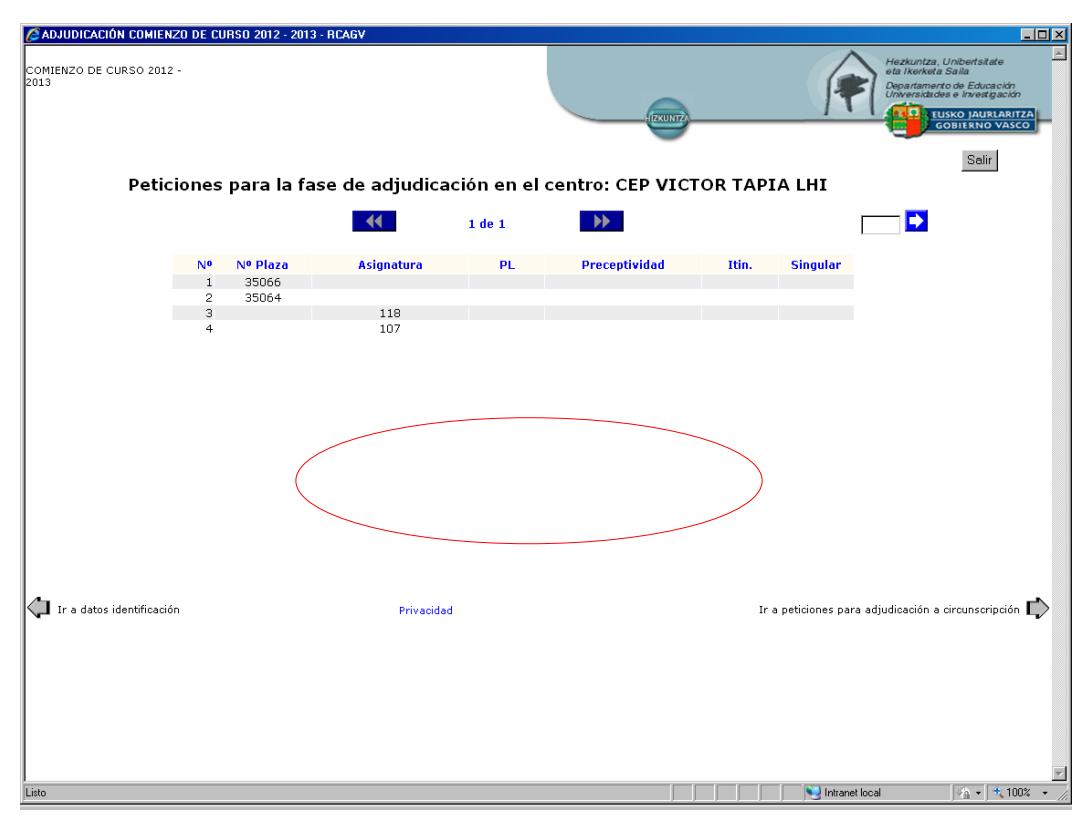

En este caso también podrá imprimir un documento resumen de la solicitud, de las mismas características que el que se explica en el apartado XVI, salvo en lo que respecta al término "borrador", que no aparecerá.

Posteriormente, cuando se publique la resolución provisional y una vez que se hayan comprobado las peticiones de todas las personas participantes, podrá obtener un resumen de la solicitud en el que constarán como erróneas aquellas peticiones para las que no cumpla las condiciones de impartición o que por cualquier razón resulten incoherentes o no admisibles por el sistema.

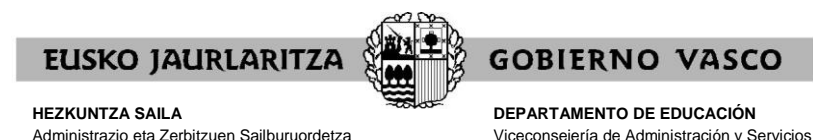

**XXI. FICHA DE PARTICIPACIÓN, CONSULTA DE LA ADJUDICACIÓN Y RECLAMACIONES CONTRA LA RESOLUCIÓN PROVISIONAL** 

*Dirección de Gestión de Personal*

#### **A) FICHA DE PARTICIPACIÓN**

*Langileak Kudeatzeko Zuzendaritza*

Una vez se resuelva la adjudicación, y después de comprobar las peticiones de todas las personas participantes, podrá obtener un resumen de su solicitud, mediante el enlace "FICHA DEL PARTICIPANTE". Esa opción sólo está disponible para aquellas personas que

introdujeron alguna petición durante el plazo de solicitud.

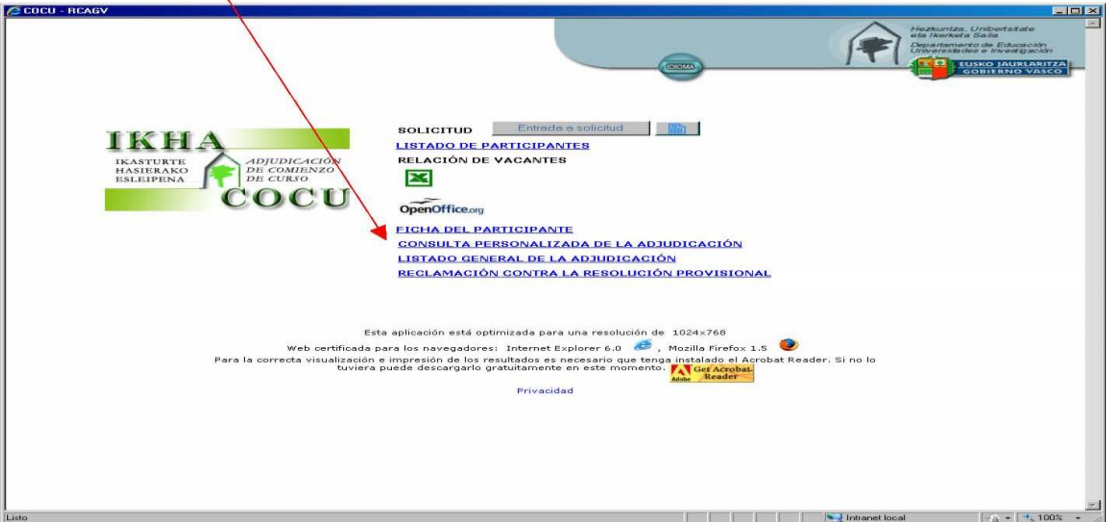

La ficha **refleja las condiciones reales de participación**, es decir, qué peticiones y opciones se han aceptado y cuáles han sido anuladas. El estado de cada petición se recoge en una columna situada al final de cada fila.

Son **peticiones inválidas** aquellas en las que aparece la **marca E**. Constarán como tales aquéllas peticiones para las que no cumpla las condiciones de impartición o que por cualquier razón resulten incoherentes o no admisibles por el sistema.

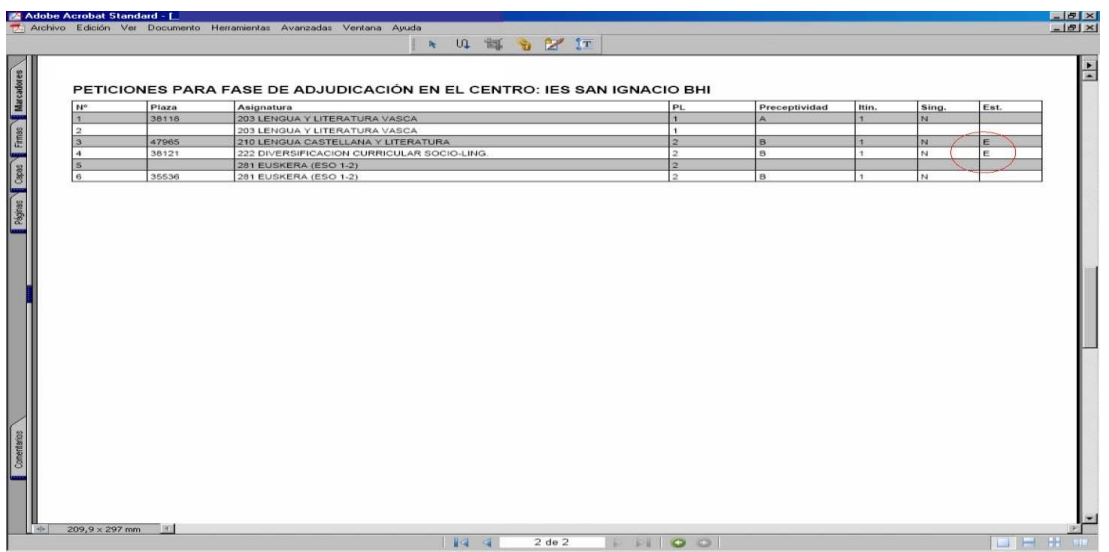

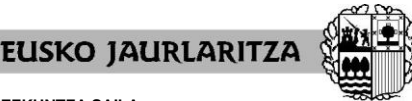

**DEPARTAMENTO DE EDUCACIÓN** Viceconsejería de Administración y Servicios *Dirección de Gestión de Personal*

**GOBIERNO VASCO** 

### **B) CONSULTA DE LA ADJUDICACIÓN**

Además podrá consultar la adjudicación pulsando en los siguientes enlaces:

"LISTADO GENERAL DE LA ADJUDICACIÓN": accederá a la relación general de personas y puestos adjudicados.

"CONSULTA PERSONALIZADA DE LA ADJUDICACIÓN": el sistema le indicará el puesto que se le ha asignado y las características de éste:

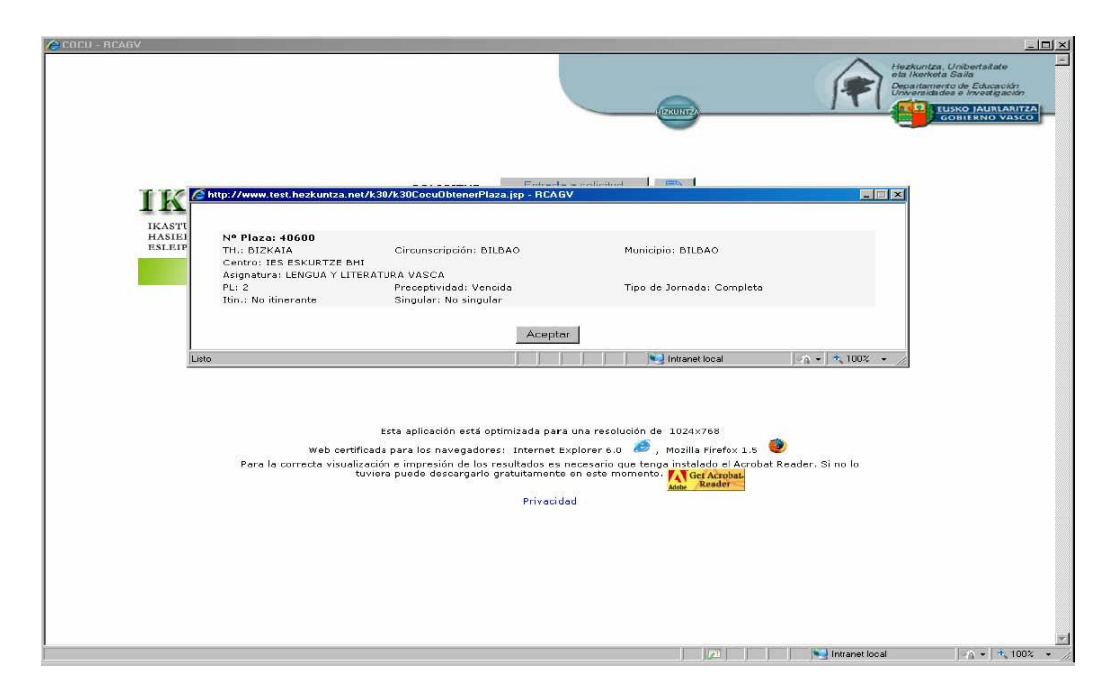

### **C) RECLAMACIONES CONTRA LA RESOLUCIÓN PROVISIONAL**

Por último, también podrá presentar una reclamación contra la resolución provisional por medio del enlace "RECLAMACIÓN CONTRA LA RESOLUCIÓN PROVISIONAL". Esas reclamaciones podrán presentarse según **CALENDARIO**.

Al pulsar en el enlace, su ordenador abrirá un mensaje de correo nuevo en el que debe indicar el fundamento de su reclamación. No olvide indicar sus datos identificativos antes de enviarlo.

En el caso de que no le aparezca tal mensaje, abra su aplicación de correo electrónico, copie la siguiente dirección [\(ikhaerreklamazioak@euskadi.eus\)](mailto:ikhaerreklamazioak@euskadi.eus) como destinatario, escriba su reclamación y envíe el mensaje.

### **XXII. SERVICIO DE ATENCIÓN**

Para cualquier incidencia relacionada con esta aplicación puede dirigirse al **Centro de Atención al Usuario de los Centros Educativos** (CAU), en el teléfono 945 20 72 56.